# **Kodak EasyShare V603 zoom digitale camera**

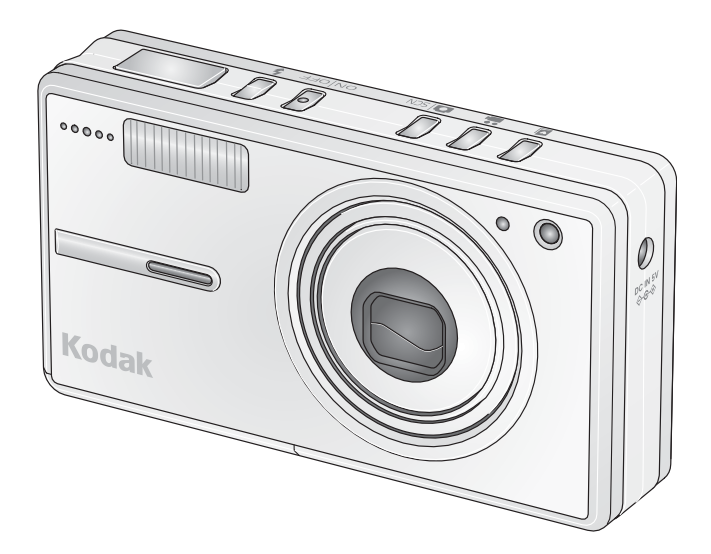

# **Handleiding**

[www.kodak.com](http://www.kodak.com)

Interactieve tutorials: [www.kodak.com/go/howto](http://www.kodak.com/go/howto) Informatie over uw camera: [www.kodak.com/go/v603support](http://www.kodak.com/go/v603support)

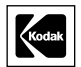

Eastman Kodak Company Rochester, New York 14650, Verenigde Staten © Eastman Kodak Company, 2006

Alle getoonde afbeeldingen zijn gesimuleerd.

Kodak, EasyShare en Perfect Touch zijn handelsmerken van Eastman Kodak Company. Schneider-Kreuznach en C-Variogon zijn handelsmerken van Jos. Schneider Optische Werke GmbH en worden onder licentie gebruikt door Eastman Kodak Company.

O/N 4J4374\_nl

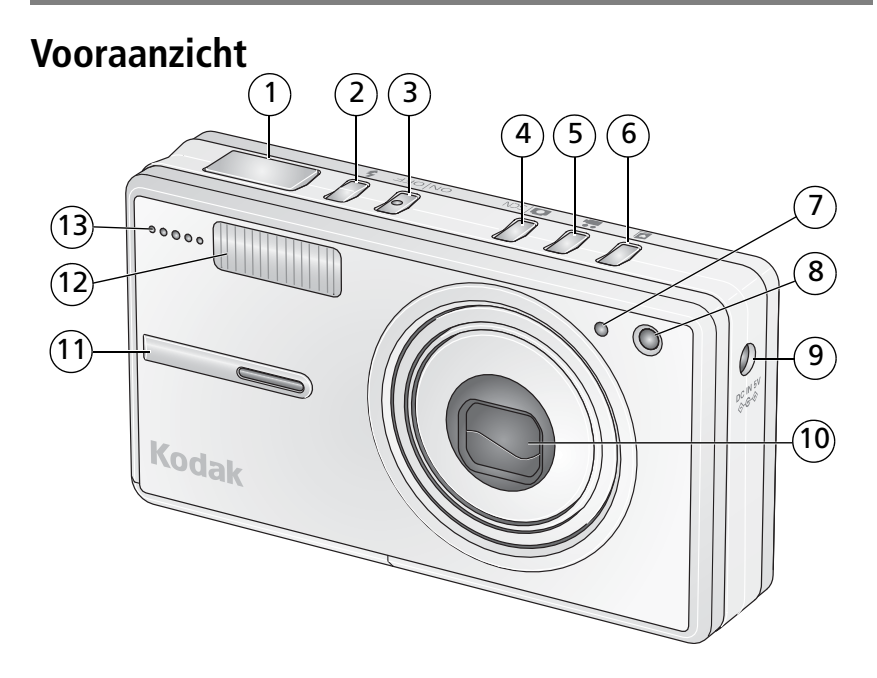

- 
- 
- 3 Aan-uitknop 10 Lens
- 4 Knop voor de modus Automatisch/Scène 11 Greep
- 5 Knop voor de modus Video 12 Flitser
- 6 Knop voor de modus Favorieten 13 Microfoon
- 7 Lichtsensor
- 1 Sluiterknop 8 Videolampje/zelfontspannerlampje/lampje voor automatisch scherpstellen
- 2 Flitserknop 12 Flitserknop 12 Flitserknop 12 Gelijkspanningsingang (5 V)
	-
	-
	-

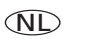

## **Achteraanzicht** 7 3  $\overline{2}$  $\hat{14}$ 15  $(13)$  $\widehat{8}$  $(16)$ 1

11

10

1 Moduslampjes/oplaadlampjes voor de batterij

12

- 
- 3 Groothoek-/telefotoknop (W/T) 11 Connector voor station, USB,
- 
- 5 Draagriembevestiging 13 Share-knop (delen)
- 6 Sleuf voor optionele SD- of MMC-kaart 14 Review-knop (bekijken)
- 7 LCD-/infoknop 15 Menu-knop
- 

9 Knop voor de modus Macro/Panorama

5 6

์9

4

- 2 LCD-scherm 10 Klepje van het batterijcompartiment
	- audio/video-uitgang
- 4 Luidspreker 12 Statiefbevestiging
	-
	-
	-
- 8 OK-knop 16 Delete-knop (verwijderen)

ii *www.kodak.com/go/support*

NL

# Inhoudsopgave

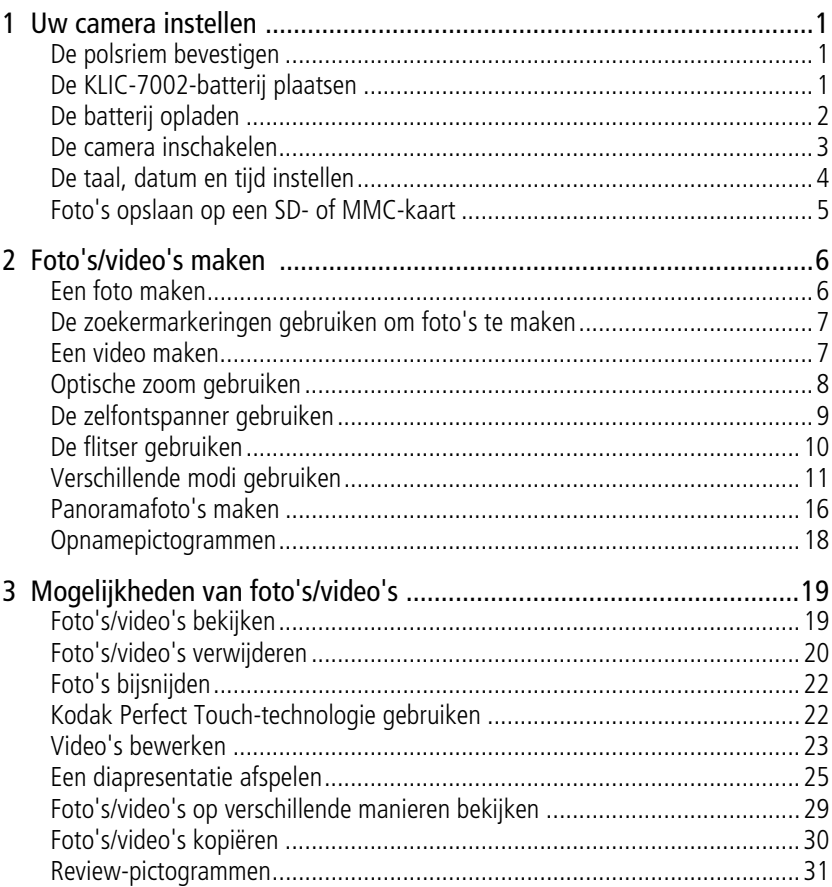

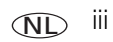

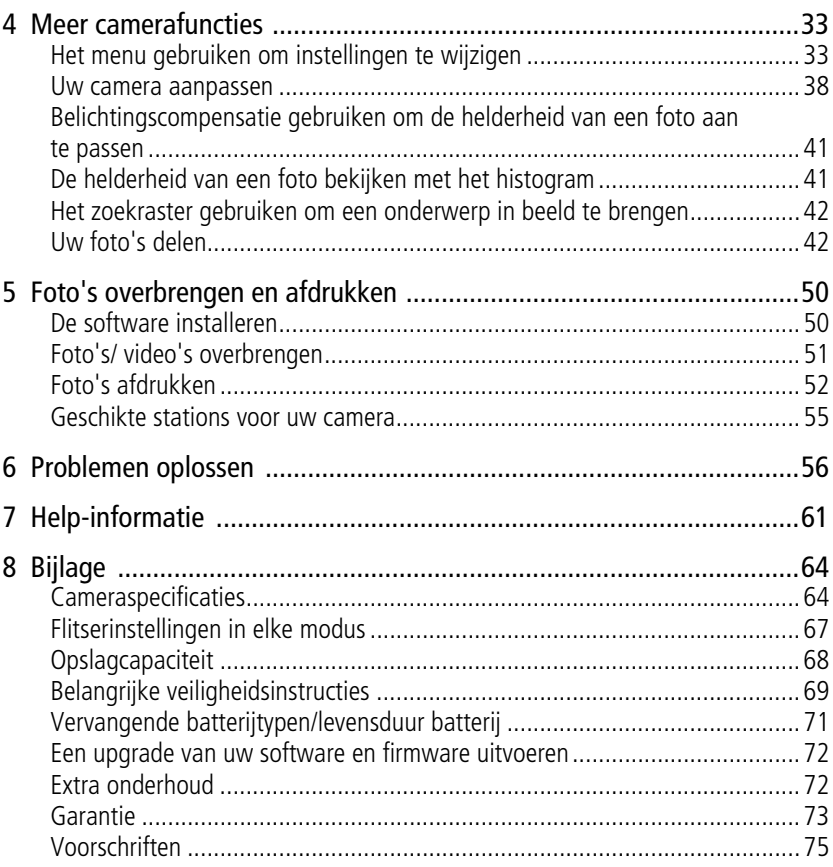

# <span id="page-6-0"></span>**1 Uw camera instellen**

## <span id="page-6-1"></span>**De polsriem bevestigen**

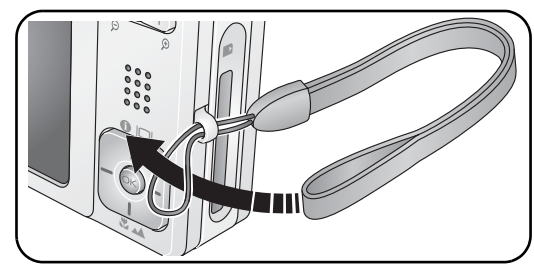

**De KLIC-7002-batterij plaatsen**

<span id="page-6-2"></span>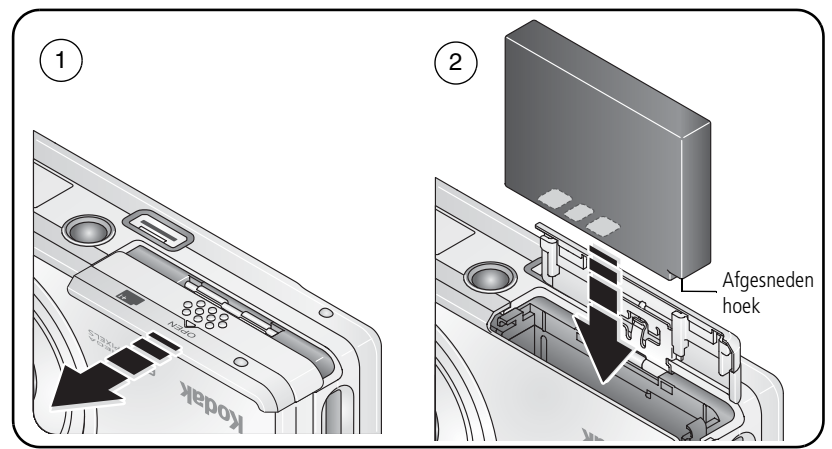

Zie [pagina 71](#page-76-0) voor informatie over het vervangen van batterijen en het verlengen van de levensduur van de batterij.

*www.kodak.com/go/support* NL 1

## <span id="page-7-0"></span>**De batterij opladen**

U dient de batterij op te laden tot de drie oplaadlampjes branden (ongeveer 2 uur).

#### **5-volt wisselstroomadapter**

(Meegeleverd bij uw camera) OPMERKING: Gebruik deze wisselstroomadapter om de batterij op te laden en het EasyShare-fotostation 2 van stroom te voorzien.

#### **Kodak EasyShare-fotostation 2**

Mogelijk afzonderlijk verkrijgbaar. Ga naar [www.kodak.com/go/v603accessories.](http://www.kodak.com/go/v603accessories)

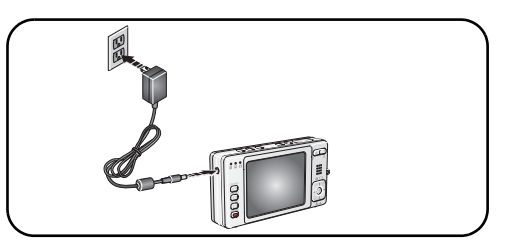

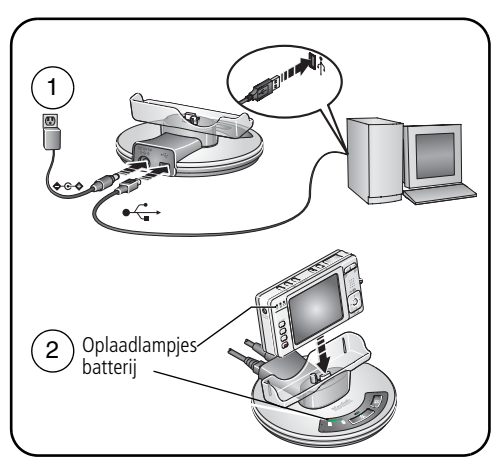

#### **Kodak EasyShare-printerstation, serie 3,** of **EasyShare-camerastation, serie 3**

Mogelijk afzonderlijk verkrijgbaar. Ga naar

[www.kodak.com/go/v603accessories.](http://www.kodak.com/go/v603accessories) Raadpleeg de handleiding van het station voor meer informatie. Zie [pagina 55](#page-60-0) voor informatie over geschikte stations.

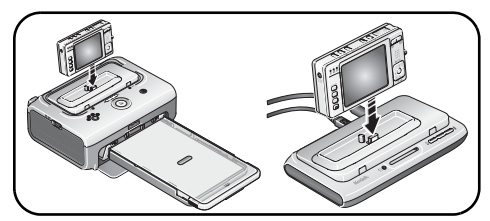

## <span id="page-8-0"></span>**De camera inschakelen**

Druk op de aan-uitknop om de camera in te schakelen in de modus Automatisch.

OPMERKING: U kunt ook op een van de volgende knoppen drukken om de camera in te schakelen in de bijbehorende modus: Automatisch/Scène, Video of Favorieten.

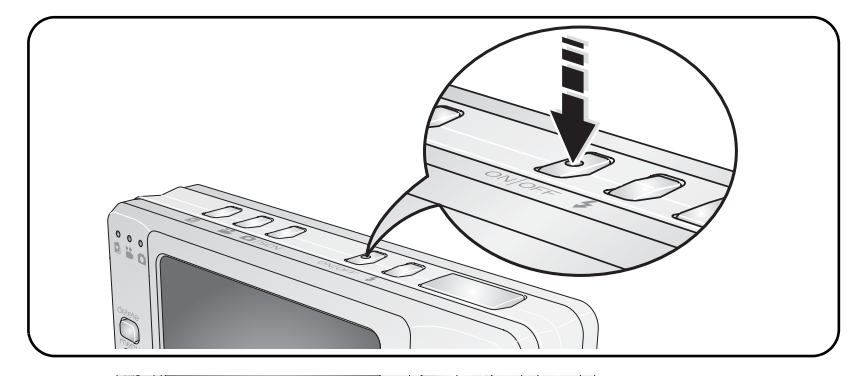

## <span id="page-9-0"></span>**De taal, datum en tijd instellen**

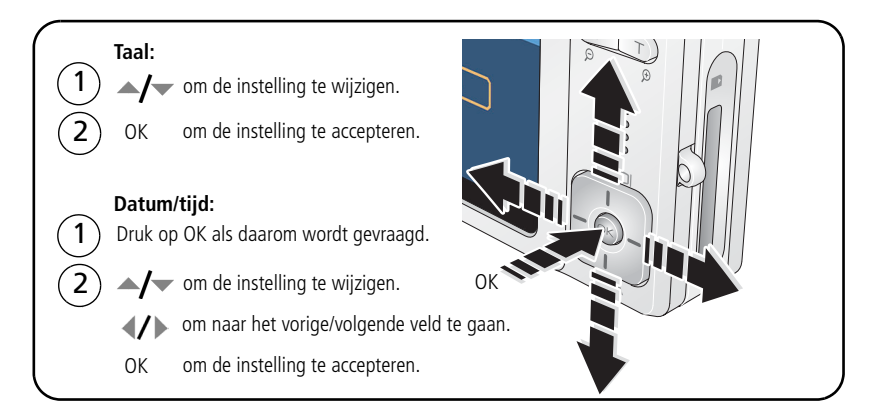

## <span id="page-10-0"></span>**Foto's opslaan op een SD- of MMC-kaart**

Uw camera heeft een intern geheugen. U kunt een SD- of MMC-kaart aanschaffen zodat u meer foto's en video's kunt opslaan [\(www.kodak.com/go/v603accessories\).](http://www.kodak.com/go/v603accessories) Wij raden u aan om SD- of MMC-kaarten van Kodak te gebruiken.

OPMERKING: Als u de kaart voor de eerste keer wilt gebruiken, dient u deze eerst in de camera te formatteren. Daarna kunt u foto's maken (zie [pagina 40\)](#page-45-0).

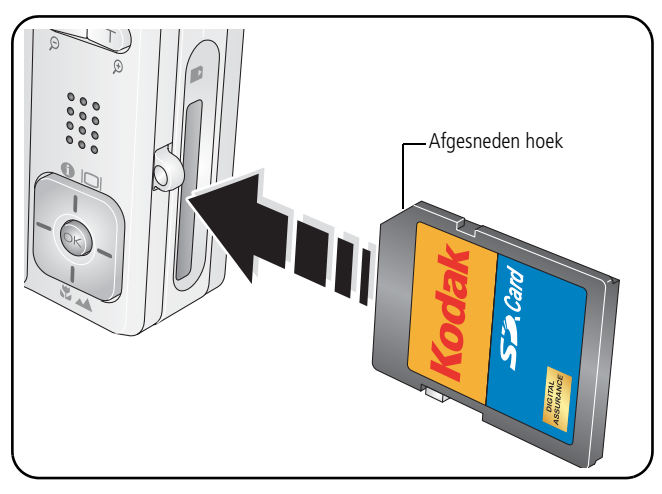

## **LET OP:**

**Er is maar één manier om een kaart te plaatsen. Als u de kaart op een andere manier plaatst, beschadigt u deze mogelijk. Als het klaar-lampje knippert kan het plaatsen of verwijderen van kaarten schade veroorzaken aan de foto's, kaart of camera.** 

Zie [pagina 68](#page-73-0) voor informatie over de opslagcapaciteit.

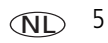

# <span id="page-11-0"></span>**2 Foto's/video's maken**

## <span id="page-11-1"></span>**Een foto maken**

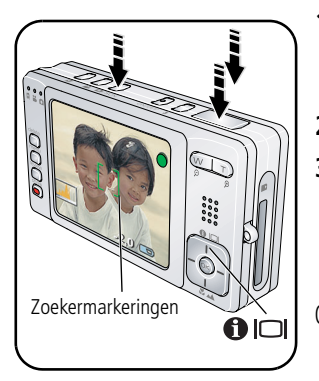

- **1** Druk op de aan-uitknop of op de knop voor de modus Automatisch/Scène om de camera in te schakelen.
- **2** Breng het onderwerp in beeld.
- **3** Druk de sluiterknop **half in** om scherp te stellen en de belichting in te stellen. Wanneer de zoekermarkeringen (op het LCD-scherm) groen worden, drukt u de sluiterknop **volledig in**.

OPMERKING: U kunt herhaaldelijk op de LCD-/infoknop drukken als u de statuspictogrammen, het histogram of het zoekraster wilt in- of uitschakelen.

## **De zojuist gemaakte foto bekijken**

Nadat u een foto of video hebt gemaakt, wordt deze gedurende ongeveer 5 seconden als quickview op het LCD-scherm weergegeven. Als u niet op een knop drukt, wordt de foto of video automatisch opgeslagen.

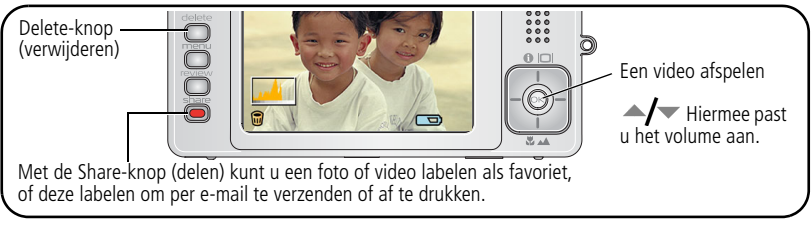

Raadpleeg [pagina 19](#page-24-1) voor het bekijken van foto's en video's op een willekeurig tijdstip.

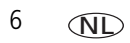

## <span id="page-12-0"></span>**De zoekermarkeringen gebruiken om foto's te maken**

Zoekermarkeringen geven aan waarop de camera wordt scherpgesteld. De camera probeert scherp te stellen op onderwerpen op de voorgrond, ook als deze onderwerpen niet in het midden staan.

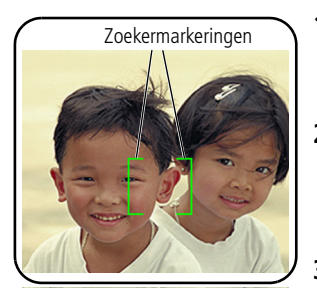

**1** Druk de sluiterknop **half in**.

*Het onderwerp is scherpgesteld wanneer de zoekermarkeringen groen worden.*

- **2** Laat de sluiterknop los als het gewenste onderwerp niet wordt scherpgesteld (of als de zoekermarkeringen verdwijnen) en richt de camera vervolgens opnieuw op het onderwerp.
- **3** Druk de sluiterknop **volledig in** als u de foto wilt maken.

OPMERKING: De zoekermarkeringen worden niet in de modus Panorama of Video weergegeven. Wanneer u Scherpstelgebied instelt op Centrale Zone zijn de zoekermarkeringen gericht op het midden in groothoek.

## <span id="page-12-2"></span><span id="page-12-1"></span>**Een video maken**

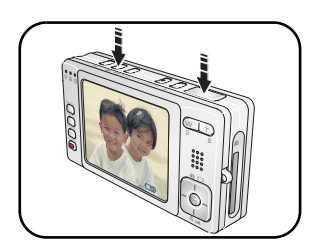

**1** Druk op de knop voor de modus Video.

*De camera schakelt over naar de modus Video.*

**2** Druk de sluiterknop **volledig in** en laat de knop vervolgens los. Als u de opname wilt beëindigen, drukt u nogmaals op de sluiterknop en laat u deze vervolgens weer los.

Raadpleeg [pagina 19](#page-24-1) voor het bekijken en bewerken van video's.

## <span id="page-13-0"></span>**Optische zoom gebruiken**

Als u foto's of video's maakt, kunt u de optische zoom gebruiken om zo het onderwerp 3x dichterbij te halen. De optische zoom is pas doeltreffend wanneer de lens zich verder dan 60 cm van het onderwerp bevindt of 13 cm in de modus Macro.

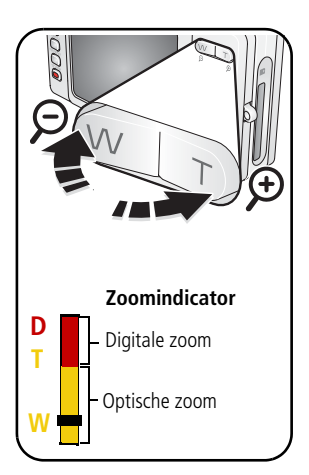

- **1** Richt de camera zo dat het te fotograferen onderwerp op het LCD-scherm in beeld wordt gebracht.
- **2** Druk op de knop T (telefoto) als u wilt inzoomen. Druk op de knop W (groothoek) als u wilt uitzoomen.

*De zoomindicator geeft de zoomstatus weer.*

**3** Maak de foto of video.

## **Digitale zoom gebruiken**

Gebruik de digitale zoom in een willekeurige fotomodus als u het beeld nog eens 4x wilt vergroten nadat u de optische zoom al hebt toegepast.

- **1** Druk op T (telefoto) tot de limiet voor de optische zoom is bereikt (3x). Laat de knop los en druk er nogmaals op.
- **2** Maak de foto.

OPMERKING: U kunt de digitale zoom niet gebruiken voor het opnemen van video's. Als u de digitale zoom gebruikt, is het mogelijk dat de beeldkwaliteit minder goed is. Het blauwe schuifblokje op de zoomindicator stopt en wordt vervolgens rood wanneer de fotokwaliteit de limiet bereikt voor een aanvaardbare afdruk van 10 cm x 15 cm.

## <span id="page-14-0"></span>**De zelfontspanner gebruiken**

Gebruik de zelfontspanner wanneer u zelf ook op de foto wilt staan of bewegingsonscherpte wilt voorkomen. Plaats de camera op een statief of op een vlakke ondergrond.

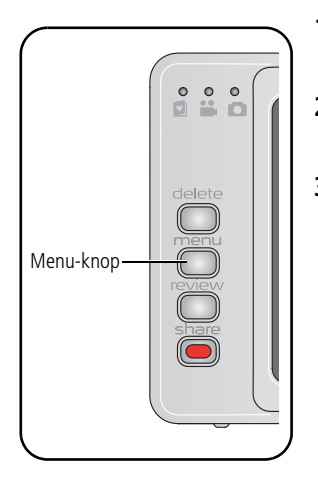

- **1** Druk in een willekeurige fotomodus op de Menu-knop.
- **2** Druk op  $\blacktriangle$  om Zelfontspanner te markeren en druk vervolgens op de OK-knop.
- **3** Druk op  $\blacktriangle$  voor een van de volgende instellingen:

**10 seconden –** Er wordt een foto gemaakt na een vertraging van 10 seconden (hierdoor hebt u voldoende tijd om in de compositie te gaan staan).

**2 seconden –** Er wordt een foto gemaakt na een vertraging van 2 seconden (voor het automatisch loslaten van de sluiterknop op een statief).

**2 opnamen –** De eerste foto wordt gemaakt na een vertraging van 10 seconden. De tweede foto wordt 8 seconden later gemaakt.

Druk op de OK-knop en vervolgens op de Menu-knop.

- **4** Breng de compositie in beeld.
- **5** Druk de sluiterknop eerst **half in** en vervolgens **volledig**.

*De camera maakt de foto('s) na de vertraging.*

#### **U kunt op dezelfde wijze een video maken, maar:**

- $\Box$  Druk op de knop voor de modus Video  $\Box$ .
- Druk de sluiterknop **volledig in**.

OPMERKING: De video stopt wanneer er geen opslagruimte meer is. Alleen de opties van 2 en 10 seconden zijn beschikbaar in de modus Video.

## <span id="page-15-0"></span>**De flitser gebruiken**

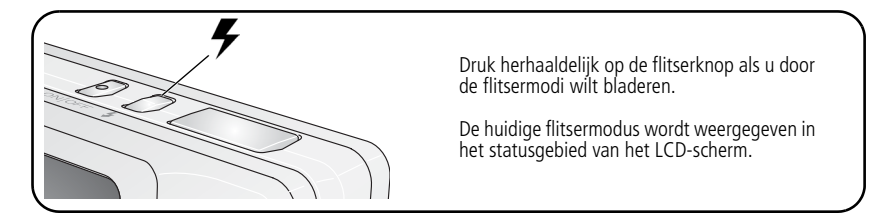

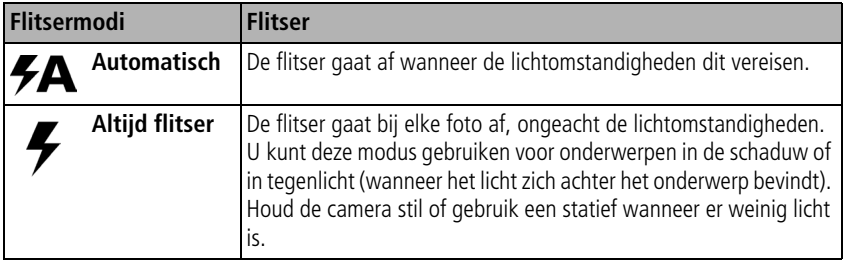

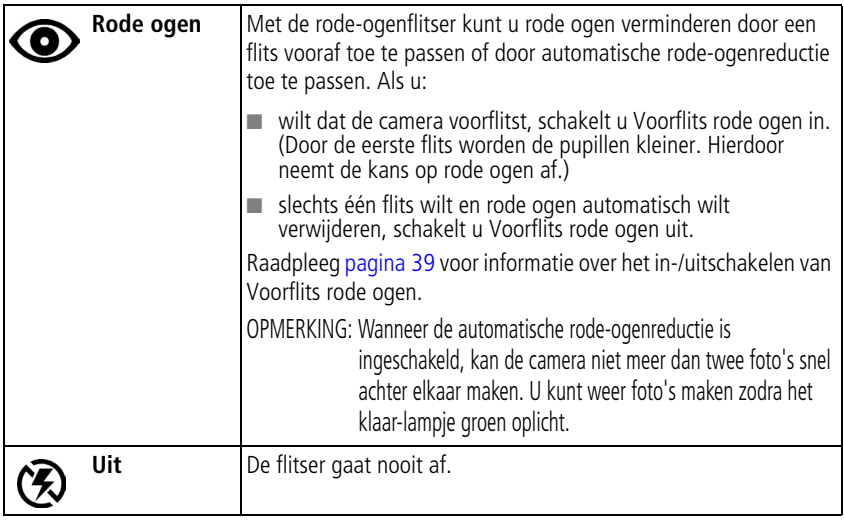

<span id="page-16-0"></span>Ga naar [pagina 67](#page-72-0) voor de flitserinstellingen in elke modus.

## **Verschillende modi gebruiken**

Kies de modus die het meest geschikt is voor uw onderwerpen en omgeving.

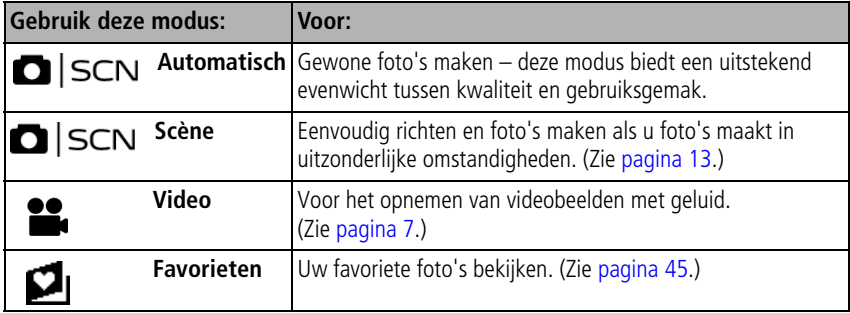

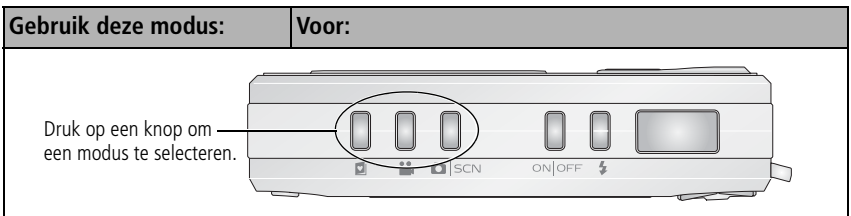

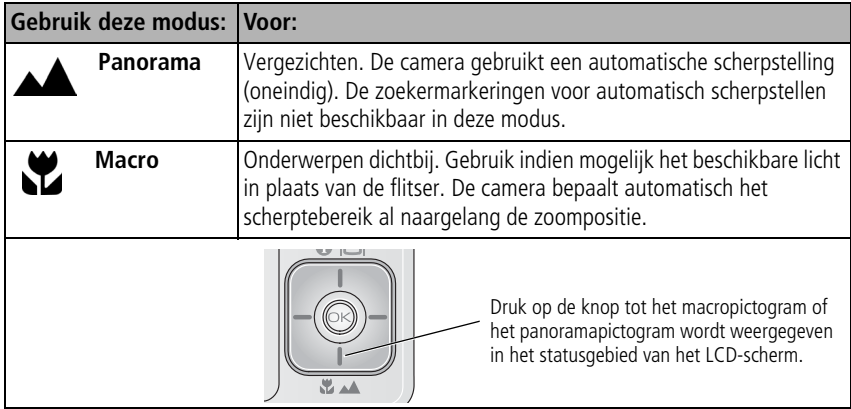

12  $\omega$ 

#### <span id="page-18-0"></span>**Scènemodi gebruiken**

Kies een scènemodus – voor geweldige foto's in bijna elke situatie!

- **1** Druk op de knop voor de modus Automatisch/Scène tot het scènepictogram wordt weergegeven op het LCD-scherm.
- **2** Druk op  $\langle \rangle$   $\rightarrow$   $\rightarrow$  om beschrijvingen van de scènemodus weer te geven.

OPMERKING: Druk op de OK-knop als de beschrijvingen van de modus worden uitgeschakeld.

**3** Druk op de OK-knop om een scènemodus te selecteren.

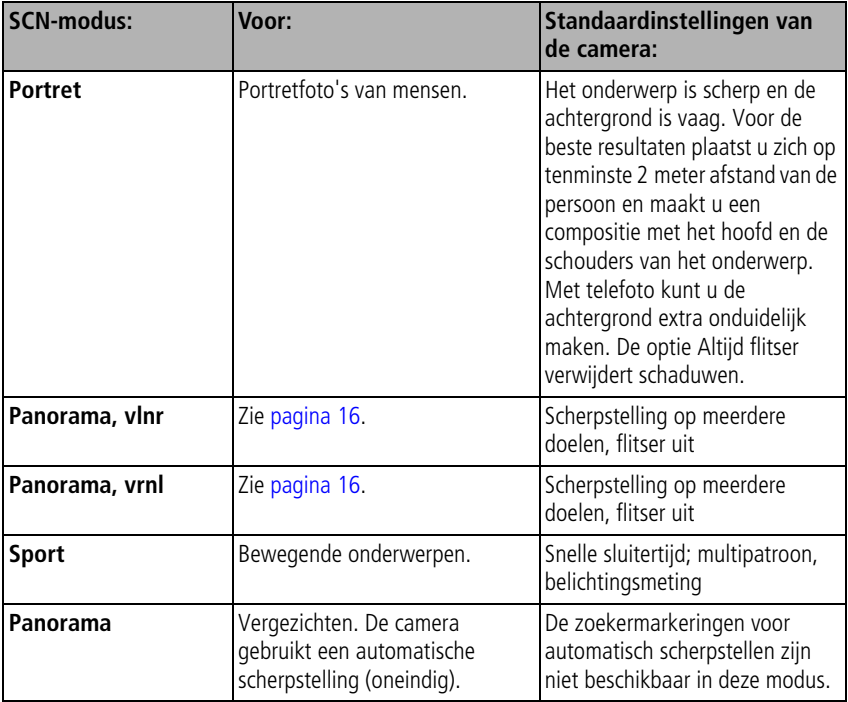

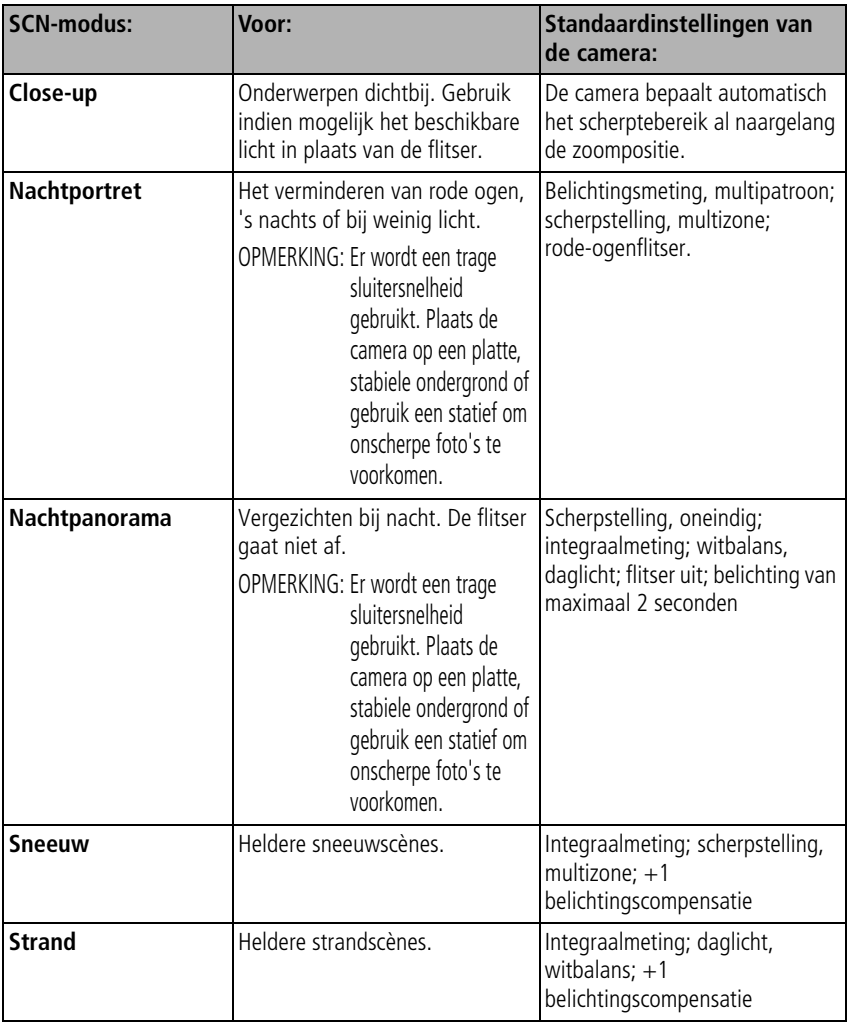

14 *www.kodak.com/go/support*

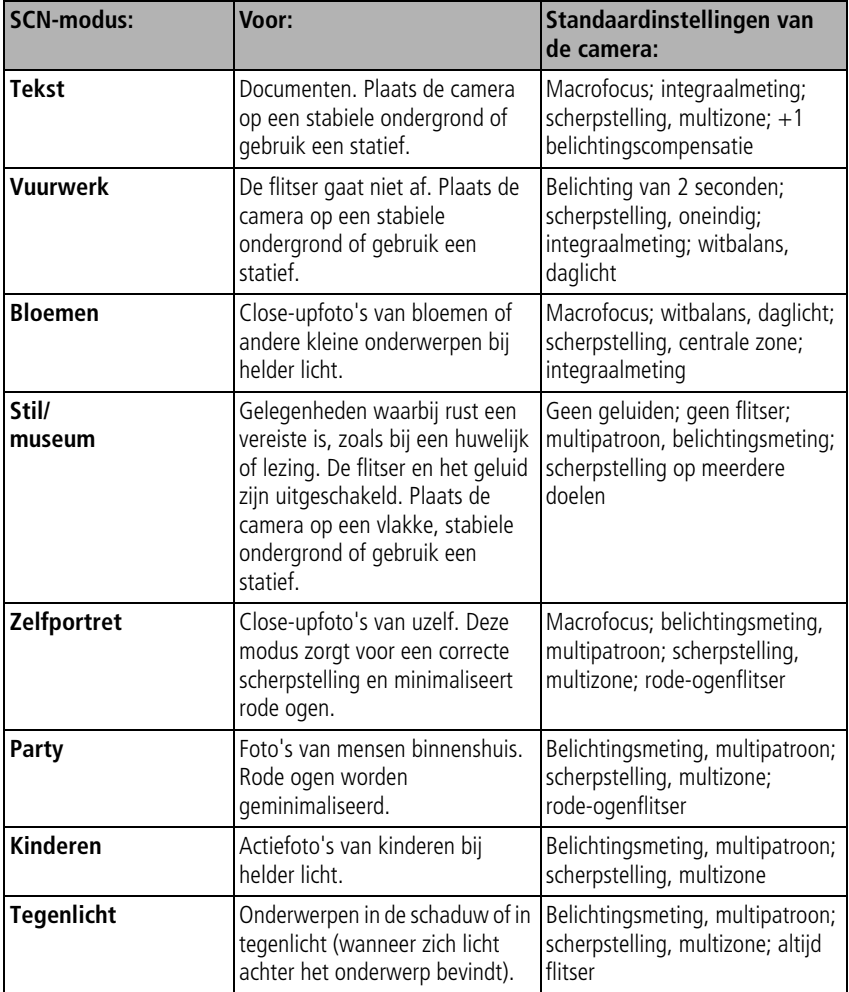

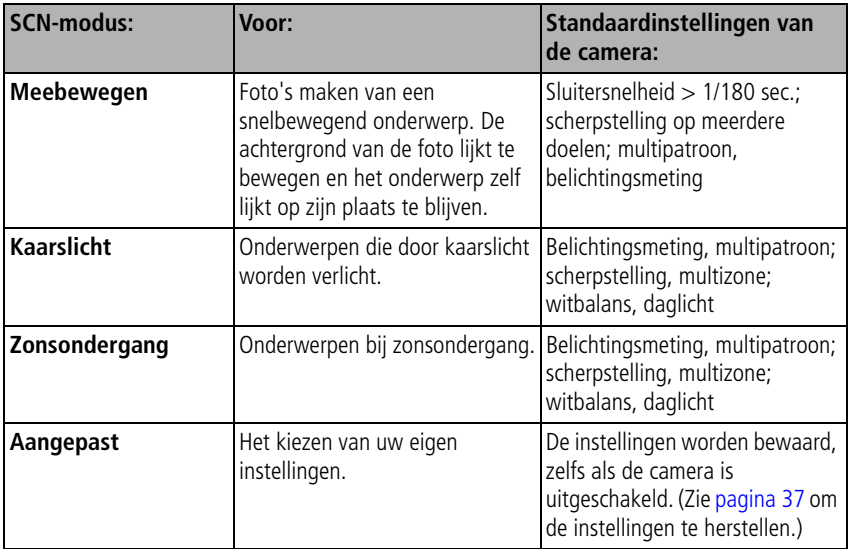

## <span id="page-21-1"></span><span id="page-21-0"></span>**Panoramafoto's maken**

Kies voor panorama als u twee of drie foto's wilt 'samenvoegen' zodat er een panoramafoto ontstaat.

- OPMERKING: U krijgt de beste resultaten als u een statief gebruikt. Alleen de panoramafoto wordt bewaard. Afzonderlijke foto's worden niet bewaard. (Het fotoformaat staat ingesteld op 3,1 MP. De belichting en de witbalans worden ingesteld zodra de eerste foto is gemaakt. De flitser is uitgeschakeld.)
- **1** Druk op de knop voor de modus Automatisch/Scène tot het scènepictogram wordt weergegeven op het LCD-scherm.
- **2** Druk op  $\mathcal{U}$  om Panorama, vlnr of Panorama, vrnl te markeren (afhankelijk van de richting waarin u wilt meebewegen). Druk vervolgens op de OK-knop.

**3** Maak de eerste foto.

*Na een quickview worden op het LCD-scherm de liveview en een 'overlay' van de eerste foto weergegeven.*

- **4** Breng het onderwerp voor de tweede foto in beeld. Zorg ervoor dat de overlay van de eerste foto een even groot gedeelte beslaat in de nieuwe foto. (Druk op de Delete-knop (verwijderen) als u een foto opnieuw wilt maken.)
- **5** Als u slechts twee foto's maakt, kunt u deze met een druk op de OK-knop samenvoegen.

*Nadat u drie foto's hebt gemaakt, worden de foto's automatisch samengevoegd.*

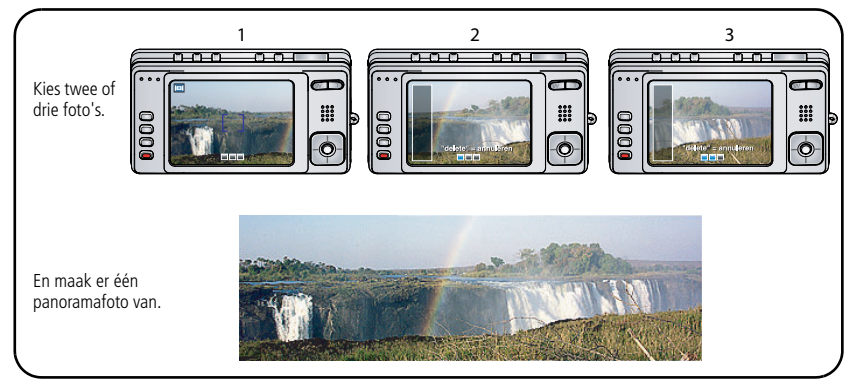

OPMERKING: Ga naar de *Kodak EasyShare* Gallery [\(www.kodakgallery.com](http://www.kodakgallery.com)) voor afdrukopties.

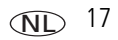

## <span id="page-23-0"></span>**Opnamepictogrammen**

In de opnamemodus worden de volgende pictogrammen weergegeven als er geen knoppen worden ingedrukt.

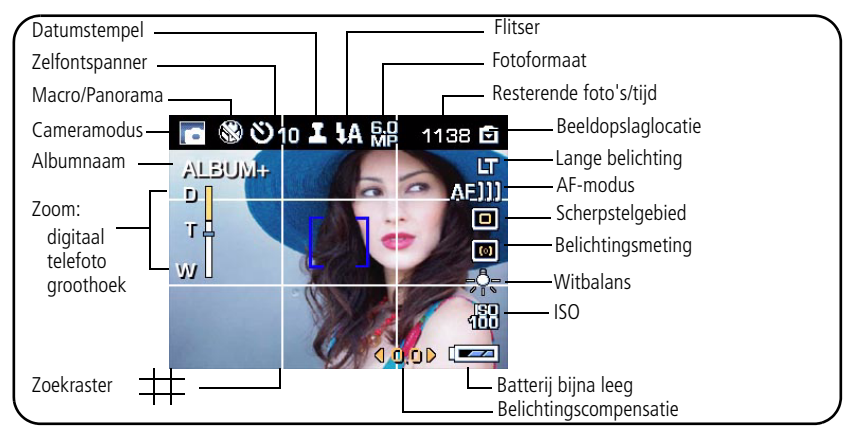

In de opnamemodus worden de volgende pictogrammen weergegeven als de sluiterknop half wordt ingedrukt.

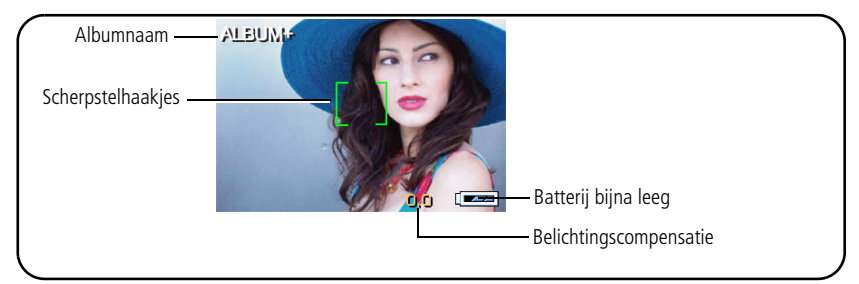

# <span id="page-24-0"></span>**3 Mogelijkheden van foto's/video's**

## <span id="page-24-1"></span>**Foto's/video's bekijken**

Druk op de Review-knop (bekijken) als u uw foto's en video's wilt bekijken of bewerken.

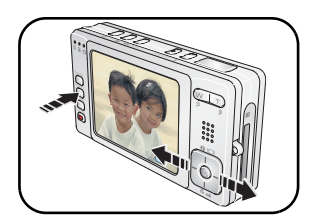

- **1** Druk op de Review-knop (bekijken).
- **2** Druk op  $\langle \rangle$  om de vorige/volgende foto/video te bekijken.

OPMERKING: Om batterijvoeding te besparen, kunt u een Kodak EasyShare-fotostation 2 of een EasyShare-station gebruiken. (Ga naar [www.kodak.com/go/v603accessories.](http://www.kodak.com/go/v603accessories))

## **Een foto vergroten in de modus Bekijken**

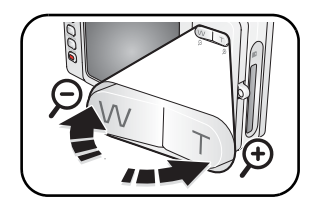

- **1** Druk op W/T voor een vergroting van 1-8x.
- **2** Druk op  $\langle \rangle$   $\rightarrow$   $\sim$  om andere delen van de foto te bekijken.
- **3** Druk op de OK-knop om terug te keren naar 1x.

#### **Een video afspelen in de modus Bekijken**

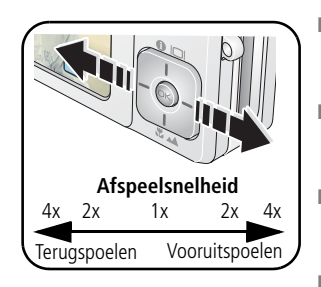

- Druk op de OK-knop om een video af te spelen of te onderbreken.
- Druk op  $\blacktriangle$  om het afspeelvolume aan te passen.
- $\blacksquare$  Druk tijdens het afspelen op  $\triangleright$  om af te spelen met snelheid 2x; druk nogmaals voor 4x.
- $\blacksquare$  Druk tijdens het afspelen op  $\blacktriangleleft$  om terug te gaan met snelheid 2x; druk nogmaals voor 4x.

## <span id="page-25-1"></span><span id="page-25-0"></span>**Foto's/video's verwijderen**

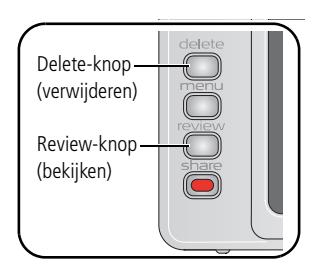

- **1** Druk op de Review-knop (bekijken).
- **2** Druk op  $\left\{\right\}$  om naar de vorige/volgende foto/video te gaan.
- **3** Druk op de Delete-knop (verwijderen).
- **4** Volg de aanwijzingen op het scherm.
- OPMERKING: Beveiligde foto's/video's kunnen niet worden verwijderd. Hef de beveiliging op voordat u de foto's of video's verwijdert. (Zie [Foto's en video's tegen](#page-26-0)  [verwijderen beveiligen](#page-26-0).)

## **De functie Verwijderen annuleren gebruiken**

Als u per ongeluk een foto verwijdert, kunt u de functie Verwijderen annuleren gebruiken om de foto terug te halen. Deze functie is alleen beschikbaar onmiddellijk nadat u een foto hebt verwijderd.

#### <span id="page-26-0"></span>**Foto's en video's tegen verwijderen beveiligen**

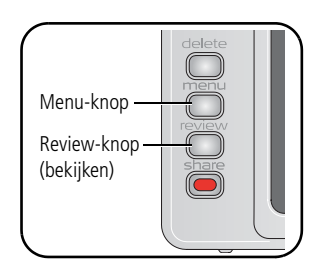

**1** Druk op de Review-knop (bekijken).

- **2** Druk op  $\left\{ \right\}$  om naar de vorige/volgende foto/video te gaan.
- **3** Druk op de Menu-knop.
- **4** Druk op  $\blacktriangle$  **om Beveiligen te markeren en** druk vervolgens op de OK-knop.

*De foto/video is beveiligd en kan niet worden verwijderd. Het beveiligingspictogram wordt weergegeven bij de beveiligde foto/video.*

Druk op de Menu-knop om het menu af te sluiten.

**LET OP:**

**Als u het interne geheugen of de SD- of MMC-kaart formatteert, worden alle (ook beveiligde) foto's/video's verwijderd. (Als u het interne geheugen formatteert, worden ook e-mailadressen, albumnamen en favorieten verwijderd. Raadpleeg de Help van de EasyShare-software om ze te herstellen.)**

## <span id="page-27-0"></span>**Foto's bijsnijden**

U kunt een foto zo bijsnijden dat alleen het gewenste gedeelte van de foto overblijft.

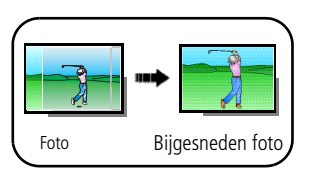

- **1** Druk op de Review-knop (bekijken) en vervolgens op om een foto te zoeken en deze bij te snijden.
- **2** Druk op de Menu-knop, kies voor Bijsnijden  $\Box$  en druk vervolgens op de OK-knop.
- **3** Druk op de knop T (telefoto) als u wilt inzoomen, of druk op  $\langle \rangle \rightarrow \rangle$  als u het bijsnijkader wilt verplaatsen. Druk op de OK-knop.
- **4** Volg de aanwijzingen op het scherm. *De foto wordt bijgesneden. (Het origineel blijft behouden.) Bijgesneden foto's kunnen niet opnieuw op de camera worden bijgesneden.*
- Druk op de Menu-knop om het menu af te sluiten.

## <span id="page-27-1"></span>**Kodak Perfect Touch-technologie gebruiken**

Kodak Perfect Touch-technologie zorgt voor mooiere, helderdere foto's.

- **1** Druk op de Review-knop (bekijken).
- **2** Druk op  $\langle \rangle$  om naar de vorige/volgende foto te gaan.
- **3** Druk op de Menu-knop, kies voor Perfect Touch-tech.  $\mathbb{X}$  en druk vervolgens op de OK-knop.

*Er wordt een voorbeeld van de verbetering weergegeven in een gesplitst scherm. Druk op om andere delen van de foto te bekijken.*

**4** Volg de aanwijzingen op het scherm als u de verbetering wilt toepassen of juist niet.

*De foto wordt eerst gekopieerd en vervolgens verbeterd. (Het origineel blijft behouden.) Verbeterde foto's kunnen niet opnieuw op de camera worden verbeterd. Kodak Perfect Touch-technologie kan alleen voor foto's worden gebruikt, niet voor video's.*

<span id="page-28-0"></span>Druk op de Menu-knop om het menu af te sluiten.

## **Video's bewerken**

U kunt fantastische dingen doen met uw video's!

#### **Een foto maken van een video**

U kunt kiezen voor één frame van een video en er vervolgens een foto van maken die geschikt is voor een afdruk van 10 cm x 15 cm.

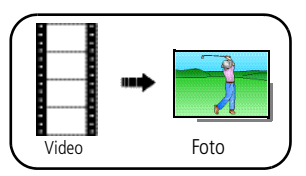

- **1** Druk op de Review-knop (bekijken) en druk op om een video te zoeken.
- **2** Druk op de Menu-knop, kies voor Foto maken en druk vervolgens op de OK-knop.
- **3** Volg de aanwijzingen op het scherm.

*Er is een foto gemaakt. (De originele video blijft behouden.)*

Druk op de Menu-knop om het menu af te sluiten.

#### **Een video splitsen**

U kunt een video splitsen in 2 kortere video's.

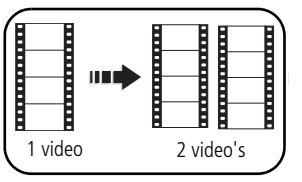

- **1** Druk op de Review-knop (bekijken) en druk op om een video te zoeken.
- **2** Druk op de Menu-knop, kies voor Video bewerken en druk vervolgens op de OK-knop. Kies Splitsen en druk vervolgens op de OK-knop.
- **3** Volg de aanwijzingen op het scherm.

*De video wordt in twee video's gesplitst. (De originele video blijft behouden.)* 

Druk op de Menu-knop om het menu af te sluiten.

#### **Een afdruk maken van een videoserie**

U kunt vanaf een video 4, 9 of 16 foto's maken die geschikt zijn voor afdrukken van 10 cm x 15 cm.

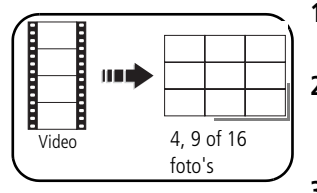

- **1** Druk op de Review-knop (bekijken) en druk op om een video te zoeken.
- **2** Druk op de Menu-knop, kies voor Video bewerken en druk vervolgens op de OK-knop. Kies Videoserie en druk vervolgens op de OK-knop.

**3** Kies een optie en druk op de OK-knop. **Handmatige opties:** U kiest het eerste en het laatste frame. Vervolgens kiest het apparaat 2, 7 of 14 frames met gelijke tussenafstanden.

**Automatische opties:** De camera kiest het eerste en het laatste frame. Vervolgens kiest het apparaat 2, 7 of 14 frames met gelijke tussenafstanden.

*U hebt 4, 9 of 16 foto's gemaakt. (De originele video blijft behouden.)*

Druk op de Menu-knop om het menu af te sluiten.

## <span id="page-30-0"></span>**Een diapresentatie afspelen**

Met Diapresentatie geeft u de foto's en video's op het LCD-scherm weer.

OPMERKING: Zie [pagina 28](#page-33-0) als u een EasyShare-fotostation 2 hebt.

#### **De diapresentatie starten**

- **1** Druk op de Review-knop (bekijken) en vervolgens op de Menu-knop.
- **2** Druk op  $\blacktriangle$  om Diapresentatie te markeren en druk vervolgens op de OK-knop.
- **3** Druk op  $\blacktriangle$  om Begin diapresentatie te markeren en druk vervolgens op de OK-knop.

*Elke foto/video wordt één keer weergegeven.*

■ Druk op de OK-knop om de diapresentatie te onderbreken.

#### **Het weergave-interval voor de diapresentatie wijzigen**

Het weergave-interval is standaard ingesteld op 5 seconden (elke foto wordt vijf seconden weergegeven). U kunt het weergave-interval van 3 tot 60 seconden instellen.

- **1** Druk in het menu Diapresentatie op  $\blacktriangle$   $\blacktriangleright$  om Interval te markeren en druk vervolgens op de OK-knop.
- **2** Selecteer een weergave-interval.

Houd  $\rightarrow$  ingedrukt om snel door de seconden te bladeren.

**3** Druk op de OK-knop.

*De intervalinstelling blijft van kracht tot u deze wijzigt.*

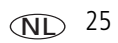

#### **Een diapresentatie voortdurend herhalen**

Als u Lus inschakelt, wordt de diapresentatie voortdurend herhaald.

- **1** Druk in het menu Diapresentatie op  $\rightarrow \rightarrow \infty$  om Lus te markeren en druk vervolgens op de OK-knop.
- **2** Druk op  $\blacktriangle$  om Aan te markeren en druk vervolgens op de OK-knop.
- **3** Druk op  $\blacktriangle$  om Begin diapresentatie te markeren en druk vervolgens op de OK-knop.

*De diapresentatie wordt herhaald tot u op de OK-knop drukt of tot de batterij leeg is. De instelling Lus blijft van kracht tot u deze wijzigt.*

#### **Een overgang voor de diapresentatie kiezen**

- **1** Druk in het menu Diapresentatie op  $\rightarrow \rightarrow \infty$  om Overgang te markeren en druk vervolgens op de OK-knop.
- **2** Druk op  $\blacktriangle$   $\blacktriangleright$  om een overgang te selecteren en druk vervolgens op de OK-knop.

#### **Foto's/video's op een televisiescherm weergeven**

U kunt foto's en video's op een televisie, op een computerbeeldscherm of op andere apparaten met een video-ingang weergeven. Als u de camera wilt aansluiten op een televisie, kunt u de USB-connector/audio-videoconnector en audio-videokabel gebruiken (afzonderlijk verkrijgbaar).

OPMERKING: Zorg dat de juiste optie (PAL of NTSC) is ingesteld voor de video-uitgang (zie [pagina 39](#page-44-1)). Als u de videokabel tijdens een diapresentatie aansluit of loskoppelt, wordt de presentatie gestopt. (De beeldkwaliteit op een televisiescherm is mogelijk niet zo goed als op een computerbeeldscherm of op een afdruk.)

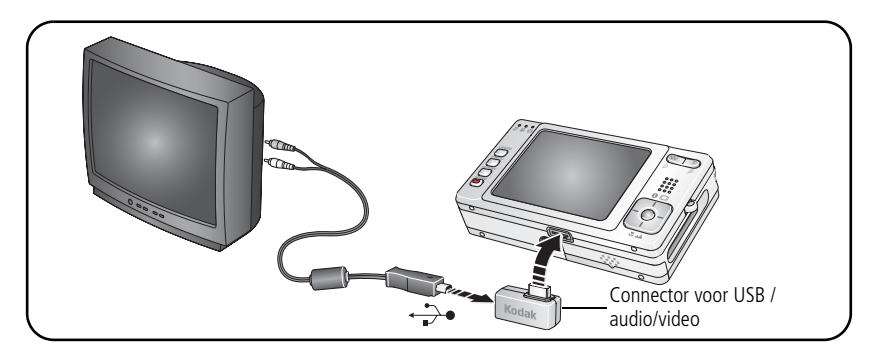

#### <span id="page-33-0"></span>**Een diapresentatie afspelen met het EasyShare-fotostation 2**

Uw verpakking is mogelijk voorzien van een EasyShare-fotostation 2. (Ga voor het kopen van accessoires naar [www.kodak.com/go/v603accessories](http://www.kodak.com/go/v603accessories).)

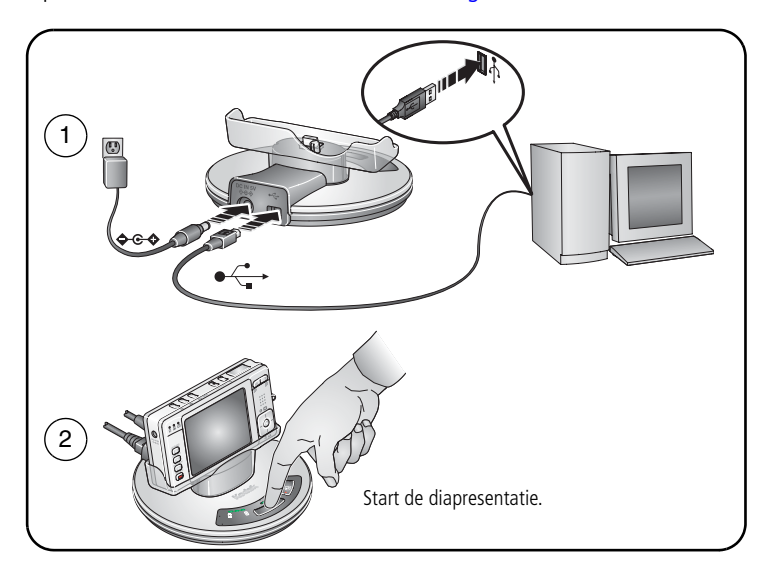

## <span id="page-34-0"></span>**Foto's/video's op verschillende manieren bekijken**

#### **Als miniaturen (multifoto) bekijken**

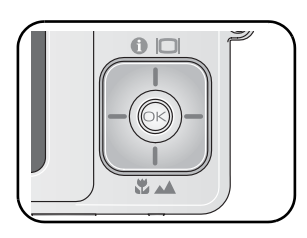

- **1** Druk op de Review-knop (bekijken).
- **2** Druk op  $\rightarrow$  om miniaturen (multifoto) te bekijken.
- **3** Druk op  $\blacktriangle$   $\blacktriangleright$   $\blacktriangleleft$   $\blacktriangleright$  om een miniatuur te markeren.
	- Druk op de OK-knop als u één foto wilt bekijken.

#### **Op datum of op album bekijken**

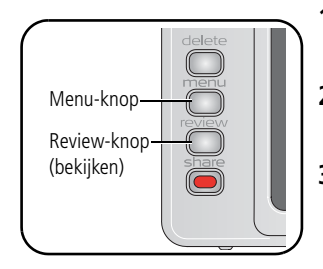

- **1** Druk op de Review-knop (bekijken) en vervolgens op de Menu-knop.
- **2** Druk op  $\blacktriangle$  om Weergaveoptie te markeren en druk vervolgens op de OK-knop.
- **3** Druk op  $\blacktriangle$  om Alles (standaard), Datum of Album te markeren. Druk vervolgens op de OK-knop. Zie [pagina 47](#page-52-0) voor meer informatie over albums.
	- Druk op de Review-knop (bekijken) als u de modus Bekijken wilt afsluiten.

## **Foto/video-informatie bekijken**

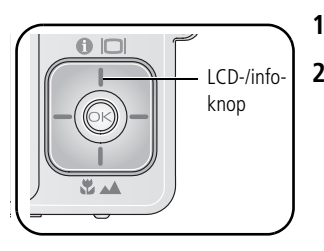

- **1** Druk op de Review-knop (bekijken).
- **2** Druk herhaaldelijk op de LCD-/infoknop als u de statuspictogrammen, het histogram of het zoekraster wilt in- of uitschakelen.
	- Q Druk op de Review-knop (bekijken) als u de modus Bekijken wilt afsluiten.

## <span id="page-35-0"></span>**Foto's/video's kopiëren**

U kunt foto's en video's van een kaart naar het interne geheugen kopiëren en omgekeerd.

#### **Voordat u gaat kopiëren, dient u ervoor te zorgen dat:**

- $\blacksquare$  Er een kaart in de camera is geplaatst.
- De opslaglocatie is ingesteld op de locatie **waarvan** u wilt kopiëren. (Zie [pagina 37.](#page-42-1))

#### **Foto's/video's kopiëren:**

- **1** Druk op de Review-knop (bekijken) en vervolgens op de Menu-knop.
- **2** Druk op  $\blacktriangle$  om Kopiëren  $\blacktriangleright$  te markeren en druk vervolgens op de OK-knop.
- **3** Druk op  $\blacktriangle$  om een optie te markeren:
- **4** Druk op de OK-knop.
- OPMERKING: Foto's en video's worden gekopieerd, niet verplaatst. Als u de oorspronkelijke locatie wilt wissen nadat de foto's en video's zijn gekopieerd, dient u de foto's te verwijderen (zie [pagina 20](#page-25-1)).

Labels die u hebt toegevoegd om foto's af te drukken, per e-mail te verzenden of als favorieten op te slaan, worden niet gekopieerd. Beveiligingsinstellingen worden niet gekopieerd. Raadpleeg [pagina 21](#page-26-0) voor het beveiligen van foto's en video's.

NL
## **Review-pictogrammen**

#### Foto's

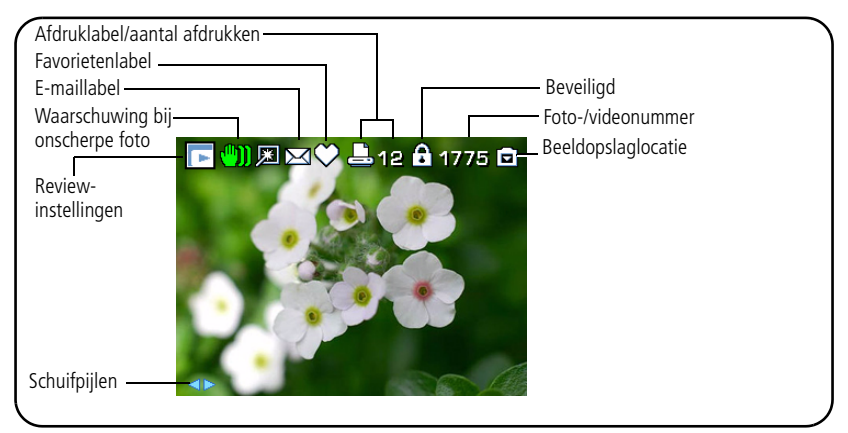

#### Video's

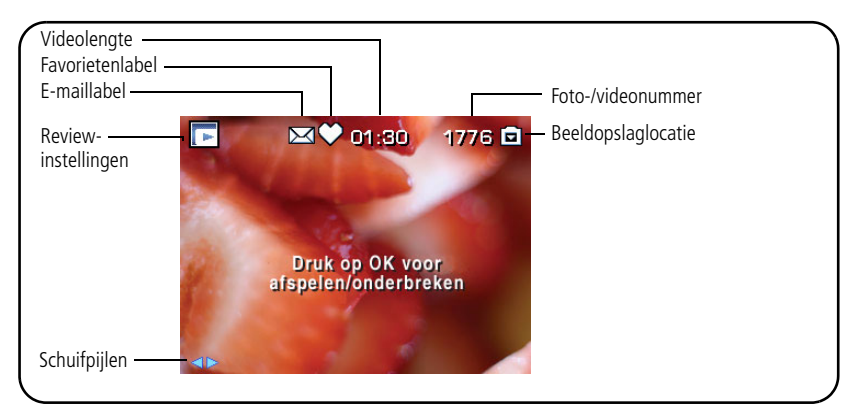

## <span id="page-37-0"></span>**Pictogrammen die aangeven dat de foto onscherp is**

Er wordt tijdens het bekijken een pictogram weergegeven dat aangeeft dat de foto onscherp is  $\binom{n}{k}$ . Als deze functie is ingeschakeld (zie [pagina 40\)](#page-45-0), wordt dit pictogram ook weergegeven tijdens de quickview.

**Groen –** de foto is scherp genoeg voor een aanvaardbare afdruk van 10 cm x 15 cm.

**Geel –** de foto is mogelijk scherp genoeg voor een aanvaardbare afdruk van 10 cm x 15 cm, of de scherpte is niet vastgesteld. (Voordat u de foto afdrukt, kunt u deze het beste eerst op een computerscherm bekijken.)

**Rood –** de foto is niet scherp genoeg voor een aanvaardbare afdruk van 10 cm x 15 cm.

Wit – de afdrukscherpte is niet vastgesteld.

# **4 Meer camerafuncties**

# **Het menu gebruiken om instellingen te wijzigen**

U kunt instellingen wijzigen zodat de camera de beste resultaten oplevert. (Sommige instellingen zijn niet in alle modi beschikbaar.)

- **1** Druk op de Menu-knop.
- **2** Druk op  $\blacktriangle$   $\blacktriangleright$  om een instelling te markeren en druk vervolgens op de OK-knop.
- **3** Kies een optie en druk op de OK-knop.

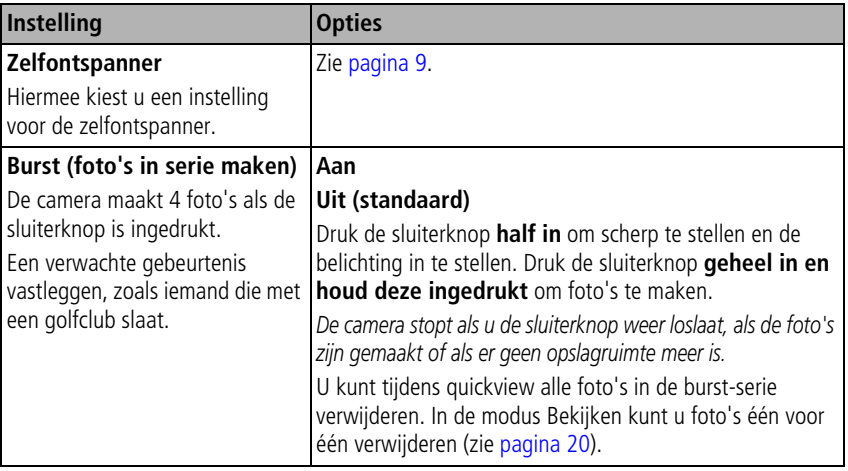

<span id="page-39-0"></span>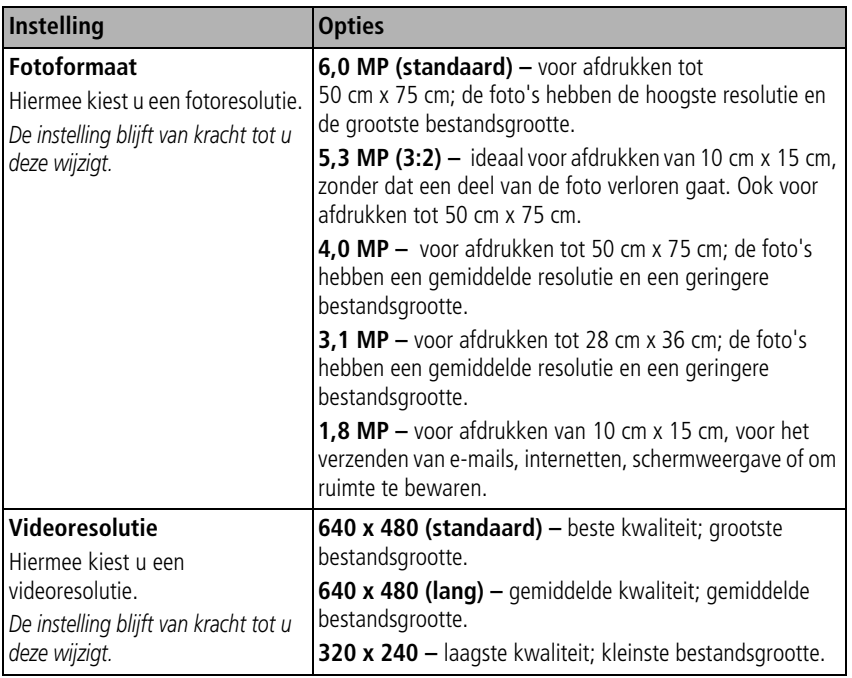

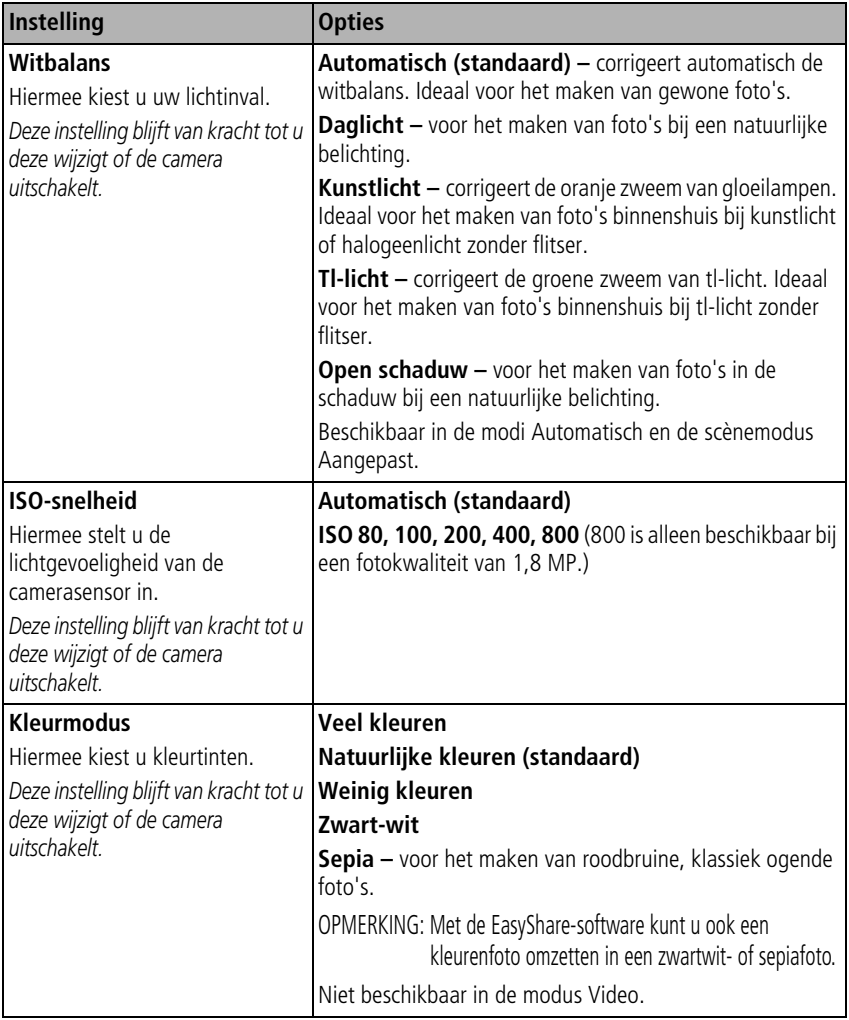

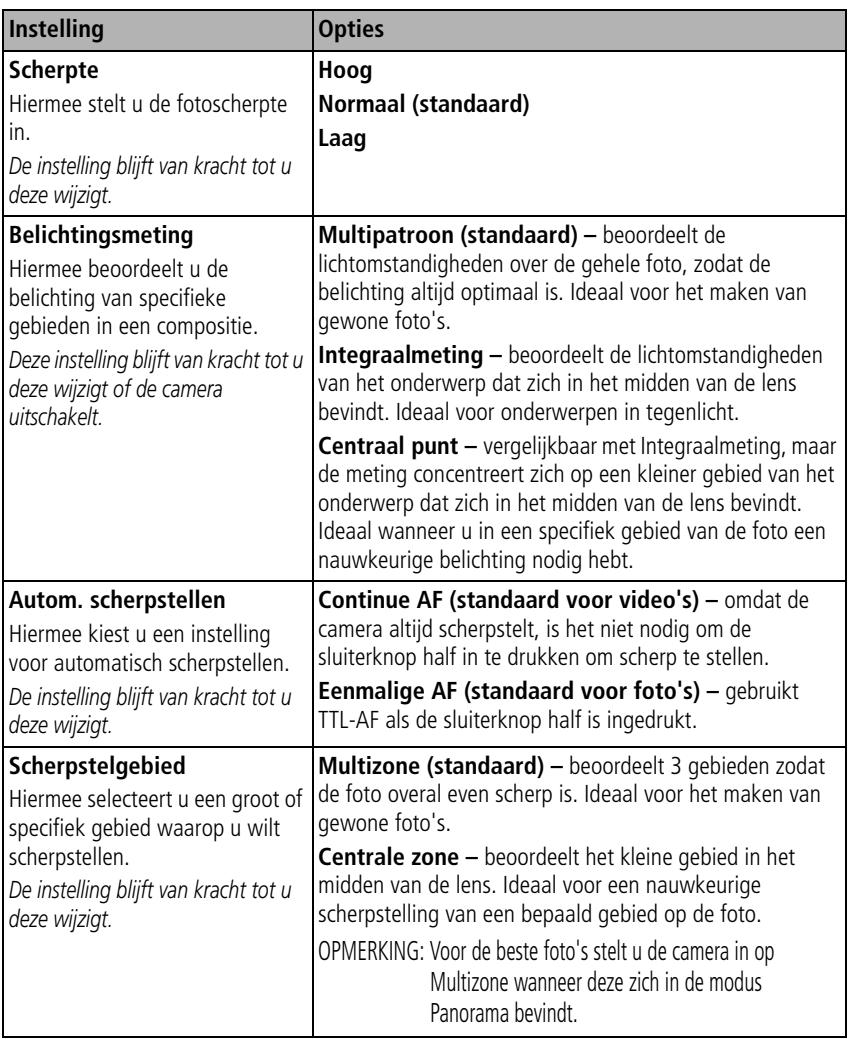

<span id="page-42-1"></span><span id="page-42-0"></span>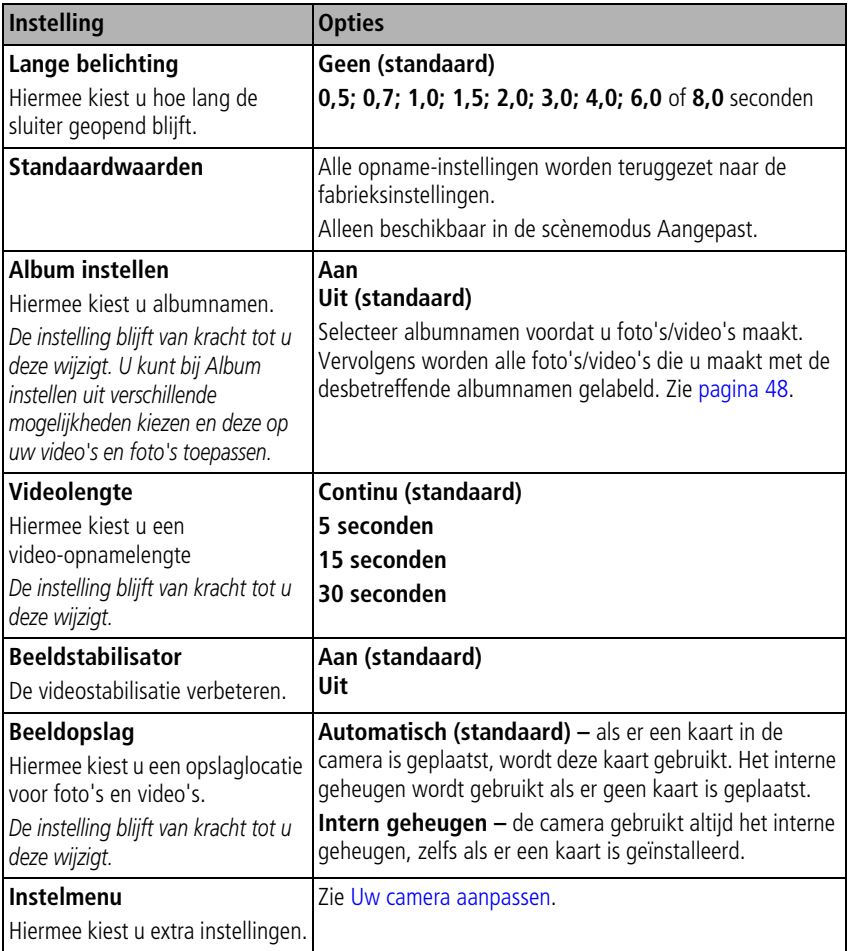

## <span id="page-43-0"></span>**Uw camera aanpassen**

Met het Instelmenu kunt u uw camera aanpassen.

- **1** Druk in een willekeurige modus op de Menu-knop.
- **2** Druk op  $\rightarrow \rightarrow \infty$  als u Instelmenu  $\rightarrow \infty$  wilt markeren en druk vervolgens op de OK-knop.
- **3** Druk op  $\rightarrow \rightarrow \rightarrow$  als u de instelling wilt markeren die u wilt wijzigen en druk vervolgens op de OK-knop.
- **4** Kies een optie en druk op de OK-knop.

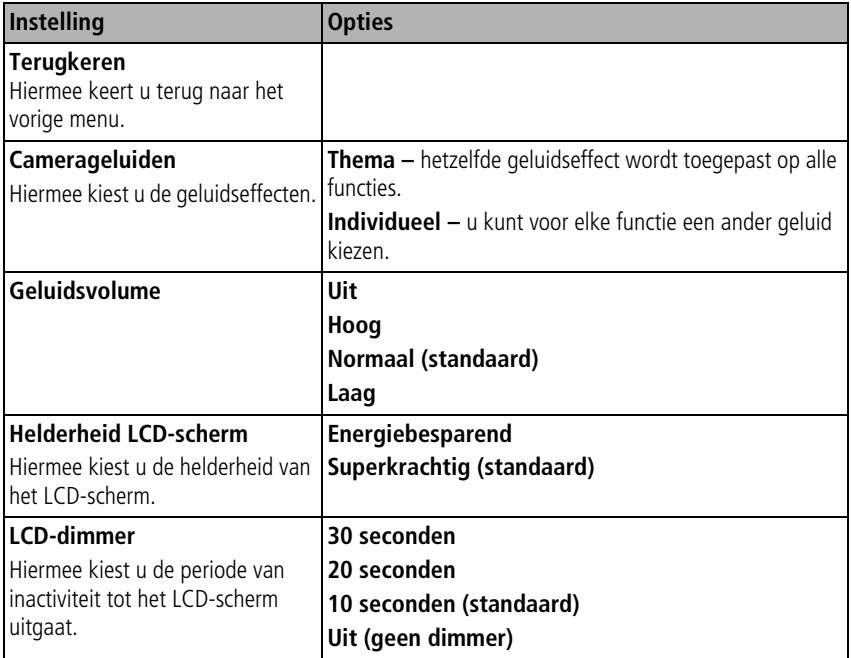

<span id="page-44-1"></span><span id="page-44-0"></span>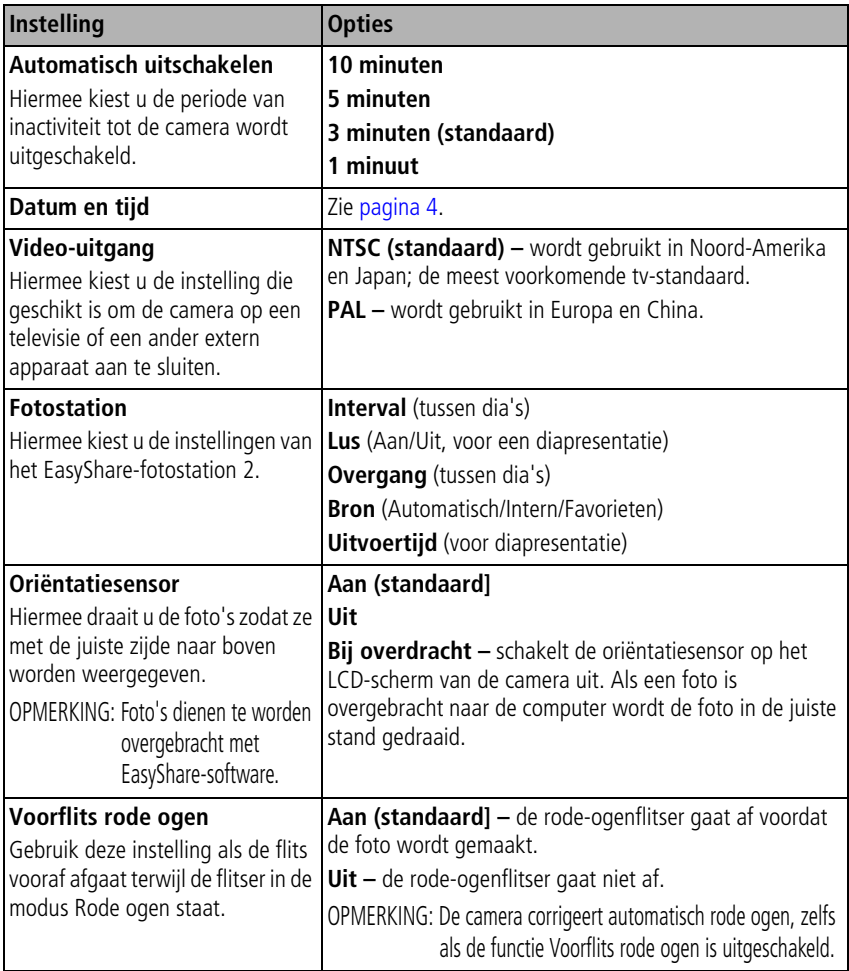

<span id="page-45-1"></span><span id="page-45-0"></span>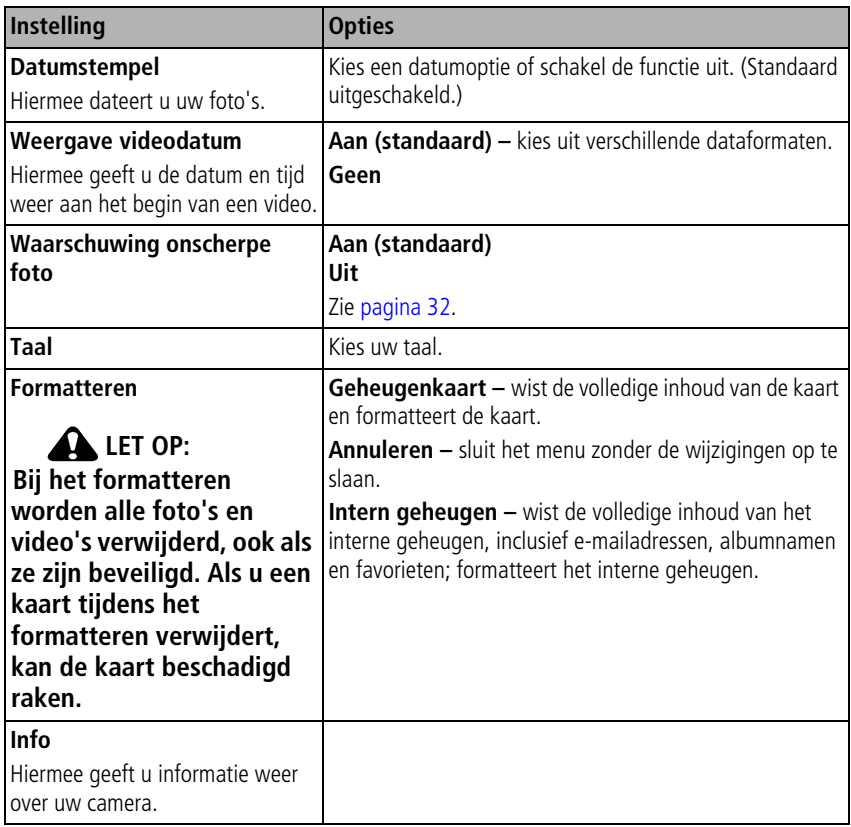

## <span id="page-46-0"></span>**Belichtingscompensatie gebruiken om de helderheid van een foto aan te passen**

U kunt de belichtingscompensatie aanpassen om uw foto's donkerder of lichter te maken.

- $\Box$  Druk op  $\Box$  om de belichtingscompensatie te verlagen.
- $\Box$  Druk op  $\Diamond$  om de belichtingscompensatie te verhogen.

*Het niveau van de belichtingscompensatie wordt weergegeven op het LCD-scherm en het LCD-scherm wordt helderder of donkerder.*

## **De helderheid van een foto bekijken met het histogram**

U kunt het histogram gebruiken om de belichting te evalueren voordat u een foto maakt of juist nadat u een foto hebt gemaakt. Als de piek zich rechts in de grafiek bevindt, is het onderwerp licht; als de piek zich links in de grafiek bevindt, is het onderwerp donker. Er wordt een optimale belichting bereikt wanneer de piek van het histogram zich in het midden van het histogram bevindt. De flitser kan van invloed zijn op het licht en de schaduw in de foto.

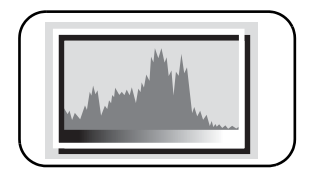

Als u het histogram wilt inschakelen in de modus Vastleggen of in de modus Bekijken, drukt u op de LCD-/infoknop  $\bigcap$   $\bigcap$  tot het histogram wordt weergegeven.

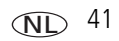

## **Het zoekraster gebruiken om een onderwerp in beeld te brengen**

Het zoekraster verdeelt het LCD-scherm in 3 x 3 vakken. Zowel horizontaal als verticaal hebt u drie rijen. Deze functie is handig als u bijvoorbeeld een foto wilt maken met een gelijkwaardige verdeling tussen water, grond en lucht.

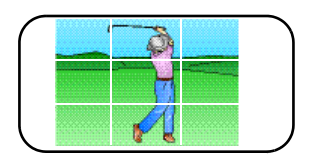

Als u het zoekraster wilt inschakelen in de modus Automatisch of in de modus Scène, dient u op de

LCD-/infoknop  $\bigcap$   $\bigcap$  te drukken tot het raster wordt weergegeven.

# **Uw foto's delen**

Druk op de Share-knop (delen) als u uw foto's/video's wilt labelen. U kunt de foto's en video's delen nadat u deze naar de computer hebt overgebracht. Druk op de Share-knop (delen) om foto's of video's te labelen:

- Op een willekeurig tijdstip. (De meest recent gemaakte foto of video wordt weergegeven.)
- Vlak nadat u een foto of video hebt gemaakt, tijdens de quickview (zie [pagina 6\)](#page-11-0).
- Nadat u op de Review-knop (bekijken) hebt gedrukt (zie [pagina 19](#page-24-0)).

## **Foto's labelen voor afdrukken**

- **1** Druk op de Share-knop (delen). Druk op  $\langle \rangle$  om een foto te zoeken.
- **2** Druk op  $\blacktriangle$  om Afdrukken  $\Box$  te markeren en druk vervolgens op de OK-knop.\*
- **3** Druk op  $\blacktriangle$  om het aantal exemplaren te selecteren (0 99). Met het cijfer nul verwijdert u het label voor de foto.

Het afdrukpictogram  $\Box$  verschijnt in het statusgebied. Het standaardaantal is één.

NL

42 *www.kodak.com/go/support*

- **4 Optioneel:** U kunt een afdrukaantal toepassen op andere foto's. Druk op  $\langle \rangle$ om een foto te zoeken. Gebruik hetzelfde afdrukaantal of druk op  $\blacktriangle$  als u het aantal wilt wijzigen. Herhaal deze stap tot het gewenste afdrukaantal wordt toegepast op de foto's.
- **5** Druk op de OK-knop. Druk vervolgens op de Share-knop (delen) om het menu af te sluiten.

\* Markeer Alles afdrukken, druk op de OK-knop en geef het gewenste aantal exemplaren op om alle foto's op de opslaglocatie te labelen. Alles afdrukken is niet beschikbaar tijdens de quickview. Als u de afdruklabels voor alle foto's in de opslaglocatie wilt verwijderen, dient u Afdrukken annuleren te markeren en vervolgens op de OK-knop te drukken. Afdrukken annuleren is niet beschikbaar tijdens de quickview.

## **Gelabelde foto's afdrukken**

Als u gelabelde foto's naar uw computer overbrengt, wordt het afdrukscherm van de EasyShare-software geopend. Raadpleeg de Help van de EasyShare-software voor meer informatie over afdrukken.

Raadpleeg [pagina 52](#page-57-0) voor meer informatie over afdrukken vanaf uw computer, printerstation, PictBridge-compatibele printer of kaart.

OPMERKING: Voor de beste afdrukken van 10 cm x 15 cm dient u fotoformaat 5,3 MP (3:2) te gebruiken. Zie [pagina 34.](#page-39-0)

## **Foto's/video's labelen om deze per e-mail te verzenden**

#### **Eén – op uw computer**

Gebruik de Kodak EasyShare-software om een e-mailadresboek op uw computer te maken. Kopieer vervolgens tot 32 adressen naar het interne geheugen van de camera. Raadpleeg de Help van de EasyShare-software voor meer informatie.

#### **Twee – foto's of video's op de camera labelen**

**1** Druk op de Share-knop (delen). Druk op (/) om een foto/video te zoeken.

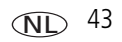

- **2** Druk op  $\blacktriangle$   $\blacktriangleright$  om E-mail  $\blacktriangleright$  te markeren en druk vervolgens op de OK-knop. Het e-mailpictogram  $\geq$  wordt in het statusgebied weergegeven.
- **3** Druk op  $\blacktriangle$  om een e-mailadres te markeren en druk vervolgens op de OK-knop.

Wanneer u andere foto's of video's met hetzelfde adres wilt labelen, drukt u op om door de foto's of video's te bladeren. Druk op de OK-knop wanneer de gewenste foto wordt weergegeven.

Wanneer u foto's en video's naar meer dan één adres wilt sturen, dient u stap 3 voor ieder adres te herhalen.

*De geselecteerde adressen worden aangeduid met een vinkje.*

- **4** Als u een selectie wilt verwijderen, markeert u een geselecteerd adres en drukt u vervolgens op de OK-knop. Markeer Alles wissen als u alle e-mailselecties wilt verwijderen.
- **5** Druk op  $\rightarrow \rightarrow \infty$  om Afsluiten te markeren en druk vervolgens op de OK-knop. Het e-mailpictogram  $\geq$  wordt in het statusgebied weergegeven.
- **6** Druk op de Share-knop (delen) om het menu af te sluiten.

### **Drie – overbrengen en per e-mail verzenden**

Wanneer u de gelabelde foto's of video's overbrengt naar uw computer, wordt het e-mailscherm geopend en kunt u de foto's of video's verzenden naar de adressen die u opgeeft. Raadpleeg de Help van de EasyShare-software voor meer informatie.

## **Foto's als favorieten labelen**

U kunt uw favoriete foto's bewaren in Favorieten  $\Box$  in het interne geheugen van de camera en deze vervolgens delen met vrienden en familie.

OPMERKING: Als u foto's van uw camera naar uw computer overbrengt, worden alle foto's (inclusief favorieten) op ware grootte op uw computer opgeslagen. Favoriete foto's (kleinere versies van uw originele foto's) worden weer naar uw camera overgebracht, zodat u nog meer foto's kunt delen en nog meer kunt genieten.

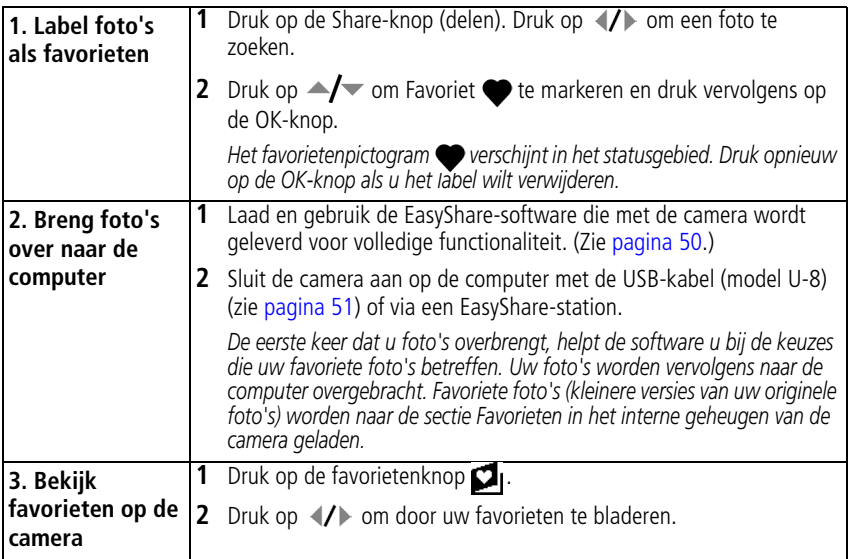

OPMERKING: De camera kan slechts een beperkt aantal favorieten opslaan. Met Camera Favorites (camerafavorieten) in de EasyShare-software kunt u de grootte van het onderdeel Favorieten op uw camera aanpassen. Video's die zijn gelabeld als favorieten worden opgeslagen in de map Favorites (favorieten) in de EasyShare-software. Raadpleeg de Help van de EasyShare-software voor meer informatie.

## **Optionele instellingen**

Druk in de modus Favorieten op de Menu-knop om de optionele instellingen te openen.

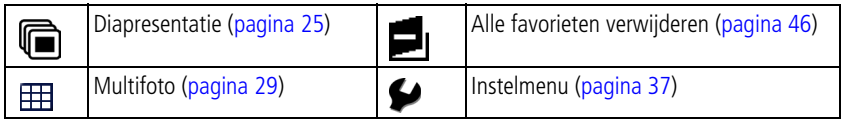

OPMERKING: Foto's die worden gemaakt met als fotoformaat 5,3 MP (3:2) worden met een hoogte-breedteverhouding van 3:2 en met een zwarte balk boven aan het scherm weergegeven.

#### <span id="page-51-0"></span>**Alle favorieten van de camera verwijderen**

- 1 Druk op de favorietenknop **1**.
- **2** Druk op de Menu-knop.
- **3** Markeer **e**<sub>1</sub> en druk vervolgens op OK.

*Alle foto's die in de sectie Favorieten van het interne geheugen zijn opgeslagen, worden verwijderd. De volgende keer dat u foto's naar de computer overbrengt, worden de favorieten hersteld.*

**4** Druk op de Menu-knop om het menu af te sluiten.

### **Voorkomen dat favorieten worden overgebracht naar de camera**

- **1** Open de Kodak EasyShare-software. Klik op het tabblad My Collection (mijn verzameling).
- **2** Ga naar de albumweergave.
- **3** Klik op het album met favorieten voor uw camera.
- **4** Klik op Remove Album (album verwijderen).

*De volgende keer dat u foto's naar de computer overbrengt, kunt u met de wizard Camera Favorites (camerafavorieten) het album met camerafavorieten opnieuw maken of de functie voor camerafavorieten uitschakelen.*

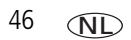

#### **Favorieten afdrukken en per e-mail verzenden**

- **1** Druk op de favorietenknop **1**. Druk op (1) om een foto te zoeken.
- **2** Druk op de Share-knop (delen).
- **3** Markeer Afdrukken  $\Box$  of E-mail  $\Box$  en druk op de OK-knop.

OPMERKING: Favorieten die op deze camera zijn gemaakt (niet van een andere bron geïmporteerd), kunnen worden afgedrukt met een formaat van maximaal 10 cm x 15 cm.

## **Foto's/video's voor albums labelen**

Gebruik de functie Album in de modus Bekijken om de foto's en video's in de camera te labelen met albumnamen.

#### **Eén – op uw computer**

Gebruik Kodak EasyShare-software om albumnamen op uw computer te maken en kopieer vervolgens tot maximaal 32 albumnamen naar het interne geheugen van de camera. Raadpleeg de Help van de EasyShare-software voor meer informatie.

#### **Twee – op uw camera**

- **1** Druk op de Review-knop (bekijken) om een foto/video te zoeken.
- **2** Druk op de Menu-knop.
- **3** Druk op  $\blacktriangle$  om Album  $\blacksquare$  te markeren en druk vervolgens op de OK-knop.
- **4** Druk op  $\blacktriangle$   $\blacktriangleright$  als u een albumnaam wilt markeren en druk vervolgens op de OK-knop.

Druk op (/) om door de foto's te bladeren en andere foto's aan hetzelfde album toe te voegen. Druk op de OK-knop wanneer de gewenste foto wordt weergegeven.

Herhaal stap 4 voor ieder album om foto's aan meer dan één album toe te voegen.

*De albumnaam wordt samen met de foto weergegeven. Een plusteken (+) na de albumnaam betekent dat de foto aan meer dan één album is toegevoegd.*

Als u een selectie wilt verwijderen, markeert u een albumnaam en drukt u op OK.

Selecteer Alles wissen als u alle albumselecties wilt verwijderen.

#### **Drie – overdracht naar uw computer**

Wanneer u de gelabelde foto's/video's overbrengt naar uw computer, wordt de EasyShare-software geopend en worden uw foto's/video's in het desbetreffende album ondergebracht. Raadpleeg de Help van de EasyShare-software voor meer informatie.

## <span id="page-53-0"></span>**Vooraf labelen voor albumnamen**

Gebruik Album instellen (Foto of Video) als u vooraf albumnamen wilt selecteren, nog voordat u foto's/video's maakt. Vervolgens worden alle foto's/video's die u maakt met de desbetreffende albumnamen gelabeld.

#### **Eén – op uw computer**

Gebruik de EasyShare-software om albumnamen op uw computer te maken. De volgende keer dat u de camera aansluit op de computer worden er maximaal 32 albumnamen naar het interne geheugen van de camera gekopieerd.

#### **Twee – op uw camera**

- **1** Druk in een willekeurige modus op de Menu-knop.
- **2** Druk op als u Album instellen wilt markeren en druk vervolgens op de OK-knop.
- **3** Druk op  $\rightarrow \rightarrow \rightarrow \rightarrow$  als u een albumnaam wilt markeren en druk vervolgens op de OK-knop. Herhaal dit als u foto's/video's wilt markeren voor albums.
- **4** Markeer Afsluiten en druk vervolgens op de OK-knop.
- **5** Druk op de Menu-knop om het menu af te sluiten.

*Uw selectie wordt opgeslagen. Uw albumselectie wordt op het LCD-scherm weergegeven. Als de albumnaam wordt gevolgd door een plusteken (+) is er meer dan een enkel album geselecteerd.*

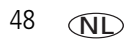

#### **Drie – overdracht naar uw computer**

Wanneer u de gelabelde foto's/video's overbrengt naar uw computer, wordt de EasyShare-software geopend en worden uw foto's/video's in het desbetreffende album ondergebracht. Raadpleeg de Help van de EasyShare-software voor meer informatie.

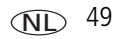

# <span id="page-55-2"></span><span id="page-55-1"></span>**5 Foto's overbrengen en afdrukken**

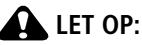

**Installeer de Kodak EasyShare-software** *voordat* **u een EasyShare-camera of -station op de computer aansluit. Als u zich niet aan deze volgorde houdt, wordt de software mogelijk niet correct op uw computer geïnstalleerd.**

# <span id="page-55-0"></span>**De software installeren**

- **1** Sluit alle geopende programma's op uw computer af (inclusief antivirussoftware).
- **2** Plaats de CD met Kodak EasyShare-software in het CD-ROM-station.
- **3** Laad de software als volgt:

**Windows –** kies Uitvoeren in het menu Start als het installatievenster niet wordt weergegeven en typ **d:\setup.exe**. Met **d** wordt het CD-ROM-station bedoeld.

**Mac OS X –** dubbelklik op het CD-pictogram op het bureaublad en klik vervolgens op het installatiepictogram.

- **4** Volg de aanwijzingen op het scherm om de software te installeren.
- OPMERKING: Registreer uw camera en software wanneer u hierom wordt gevraagd. Door uw producten te registreren, ontvangt u informatie waarmee u uw systeem actueel kunt houden. U kunt de producten later alsnog registreren via [www.kodak.com/go/register.](www.kodak.com/go/register)

Raadpleeg de Help van de EasyShare-software voor informatie over de toepassingen op de CD met Kodak EasyShare-software.

## **Foto's/ video's overbrengen**

## <span id="page-56-0"></span>**De USB-kabel gebruiken**

Als u geen EasyShare-fotostation hebt, kunt u de

USB-connector/audio-videoconnector en de Kodak USB-kabel (model U-8) gebruiken (afzonderlijk verkrijgbaar).

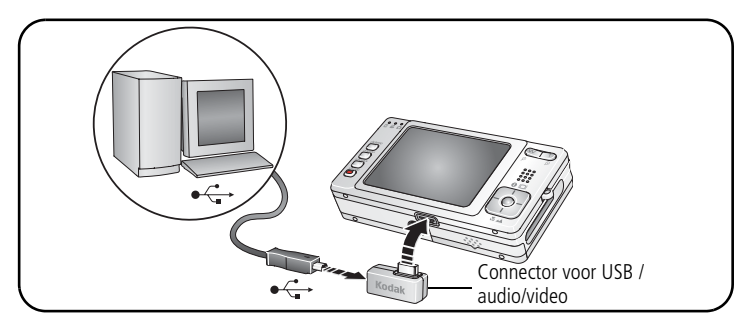

## **Het fotostation 2 gebruiken**

Als u een Kodak EasyShare-fotostation 2 hebt, kunt u deze gebruiken om foto's over te brengen. (Ga voor het kopen van accessoires naar [www.kodak.com/go/v603accessories](http://www.kodak.com/go/v603accessories).)

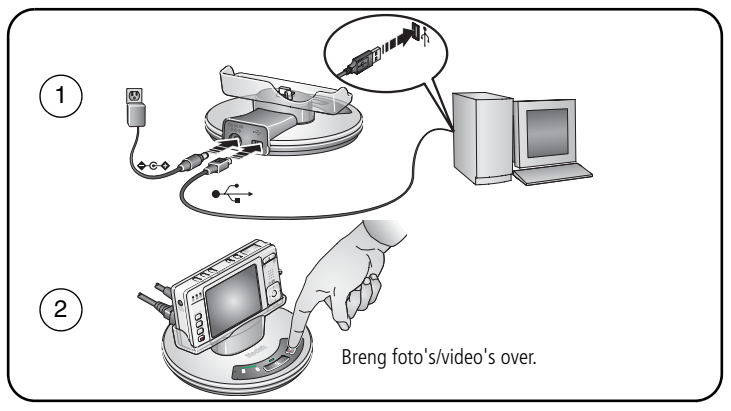

## **Andere opties gebruiken**

U kunt onderstaande Kodak-producten ook gebruiken om foto's/video's over te brengen:

- Kodak EasyShare-camerastation, Kodak EasyShare-printerstation (zie [pagina 55](#page-60-0))
- $\blacksquare$  Kodak-kaartlezers
- OPMERKING: Ga voor het kopen van accessoires naar [www.kodak.com/go/v603accessories.](http://www.kodak.com/go/v603accessories) Ga naar [www.kodak.com/go/howto](http://www.kodak.com/go/howto) voor een on line tutorial over het aansluiten van de kabel.

# <span id="page-57-0"></span>**Foto's afdrukken**

## **Afdrukken met een Kodak EasyShare-printerstation**

Plaats de camera op het Kodak EasyShare-printerstation en druk uw foto's af, met of zonder computer. Ga voor het kopen van accessoires naar [www.kodak.com/go/v603accessories.](http://www.kodak.com/go/v603accessories)

Zie [pagina 55](#page-60-0) voor informatie over geschikte stations.

NL

## **Direct afdrukken met een PictBridge-compatibele printer**

Uw camera is compatibel met PictBridge-technologie, zodat u direct kunt afdrukken op PictBridge-compatibele printers. U hebt het volgende nodig:

- een camera met een volledig opgeladen batterij
- een PictBridge-compatibele printer
- een USB-kabel

#### **De camera aansluiten op een PictBridge-compatibele printer**

- **1** Schakel de camera en de printer uit.
- **2** Sluit de camera met de juiste USB-kabel aan op de printer. Raadpleeg voor meer informatie de handleiding van uw printer of ga naar [www.kodak.com/go/v603accessories](http://www.kodak.com/go/v603accessories) als u kabels wilt bestellen.

#### **Afdrukken vanaf een PictBridge-compatibele printer**

**1** Schakel de printer en de camera in.

*Het PictBridge-logo wordt weergegeven, gevolgd door de huidige foto en het menu. (Als er geen foto's worden gevonden, wordt er een bericht weergegeven.) Als de menu-interface wordt uitgeschakeld, kunt u op een willekeurige knop drukken om deze weer in te schakelen.*

**2** Druk op  $\blacktriangle$   $\blacktriangleright$  om een afdrukoptie te kiezen en druk vervolgens op de OK-knop.

**Huidige foto –** Druk op  $\mathcal{A}$  om een foto te selecteren. Selecteer het aantal exemplaren.

**Gelabelde foto's –** Als uw printer hiervoor geschikt is, kunt u de foto's afdrukken die u hebt gelabeld om af te drukken, en u kunt een afdrukformaat kiezen.

**Indexafdruk –** Druk miniaturen af van alle foto's. (Hiervoor zijn een of meerdere vellen papier nodig.) Kies een afdrukformaat als de printer hiervoor geschikt is.

**Alle foto's –** Druk alle foto's af die in het interne geheugen, op een kaart of in de modus Favorieten zijn opgeslagen. Selecteer het aantal exemplaren.

**Beeldopslag –** Open het interne geheugen, een kaart of de modus Favorieten.

OPMERKING: Bij direct afdrukken worden de foto's niet permanent overgebracht naar of opgeslagen op de printer. Raadpleeg [pagina 50](#page-55-1) als u foto's naar uw computer wilt overbrengen. Als u de keuzeschakelaar op de modus Favorieten hebt gezet, wordt de huidige foto weergegeven.

## **De camera loskoppelen van een PictBridge-compatibele printer**

- **1** Schakel de camera en de printer uit.
- **2** Koppel de USB-kabel los van de camera en de printer.

## **Afdrukken vanaf een printer die niet compatibel is met PictBridge**

Nadat u uw foto's hebt overgebracht van uw camera naar uw computer, kunt u ze afdrukken met de EasyShare-software. Raadpleeg de Help van de EasyShare-software voor meer informatie.

## **On line fotoafdrukken bestellen**

Kodak EasyShare Gallery [\(www.kodakgallery.com](http://www.kodakgallery.com)) is slechts een van de vele on line afdrukservices die de EasyShare-software aanbiedt. U kunt gemakkelijk:

- $\blacksquare$  foto's uploaden;
- toto's bewerken, verbeteren en er randen aan toevoegen;
- toto's opslaan en deze delen met familie en vrienden;
- Q kwaliteitsafdrukken, wenskaarten met foto, fotolijsten en albums bestellen, en ze thuis laten bezorgen.

## **Afdrukken vanaf een optionele SD- of MMC-kaart**

- $\blacksquare$  U kunt gelabelde foto's automatisch afdrukken als u de kaart in een printer met een SD/MMC-kaartsleuf plaatst. Raadpleeg de handleiding van uw printer voor meer informatie.
- U kunt afdrukken maken op een Kodak Picture Maker/Picture Kiosk met SD/MMC-kaartondersteuning. (Neem vóór uw bezoek contact op met een Picture Maker/Picture Kiosk-locatie. Ga naar [www.kodak.com/go/picturemaker](http://www.kodak.com/go/picturemaker).)
- U kunt de kaart meenemen naar uw plaatselijke fotozaak om de foto's te laten afdrukken.

## <span id="page-60-0"></span>**Geschikte stations voor uw camera**

Ga naar [www.kodak.com/go/dockcompatibility](http://www.kodak.com/go/dockcompatibility) als u wilt weten welke EasyShare-camera- en -printerstations geschikt zijn voor uw camera.

Ga naar [www.kodak.com/go/v603accessories](http://www.kodak.com/go/v603accessories) als u camerastations, printerstations en andere accessoires wilt aanschaffen.

# **6 Problemen oplossen**

## **Cameraproblemen**

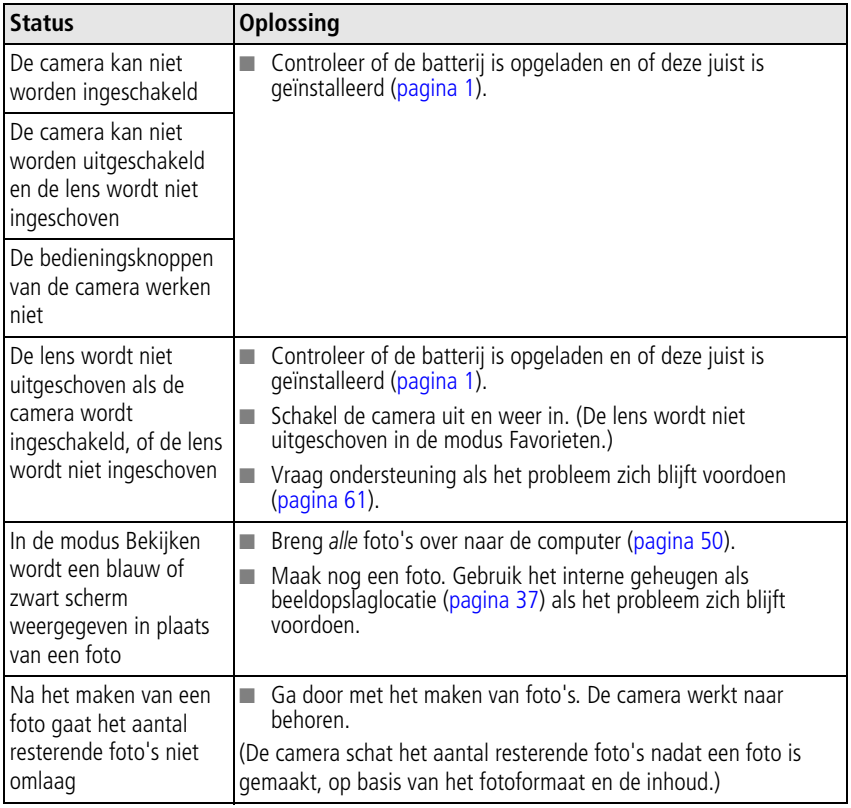

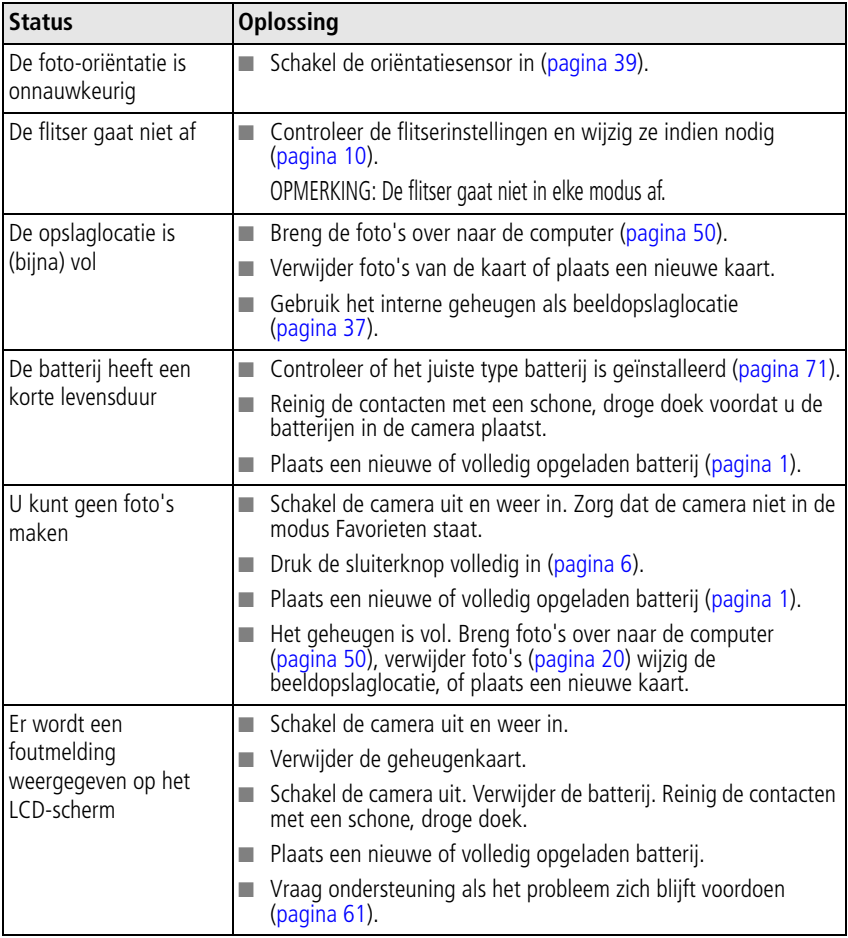

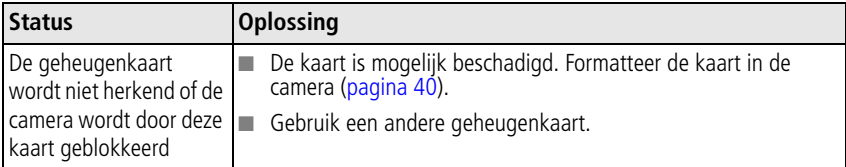

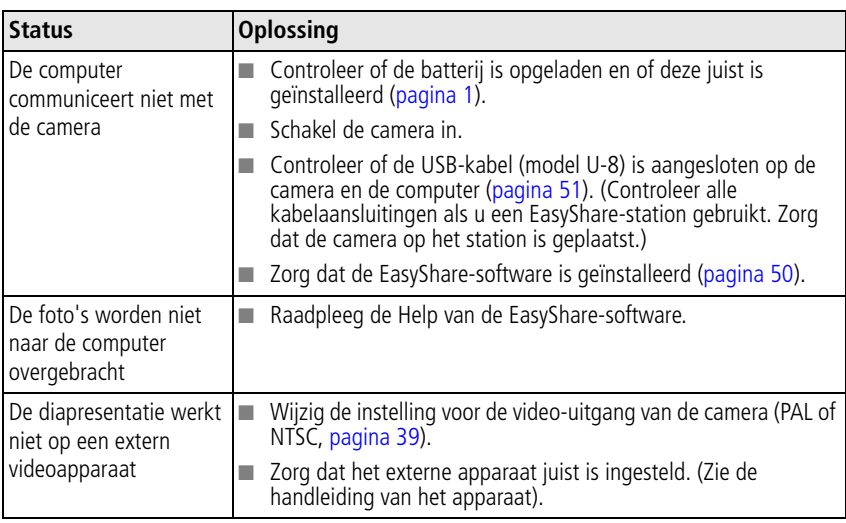

## **Problemen met de computer of verbindingen**

## **Problemen met de fotokwaliteit**

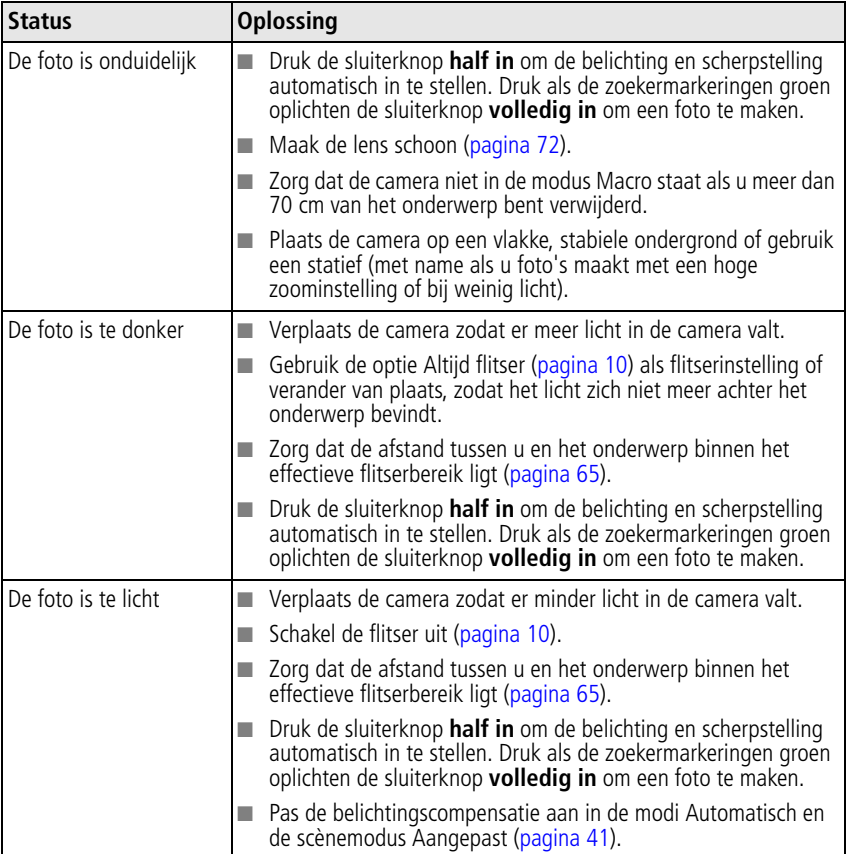

### **Problemen met direct afdrukken (PictBridge-compatibele printers)**

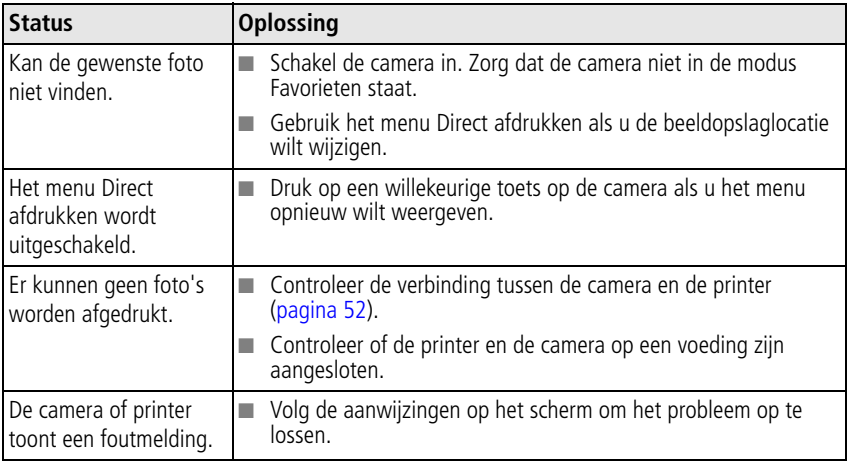

60 **NL** 

# <span id="page-66-0"></span>**7 Help-informatie**

## **Camera**

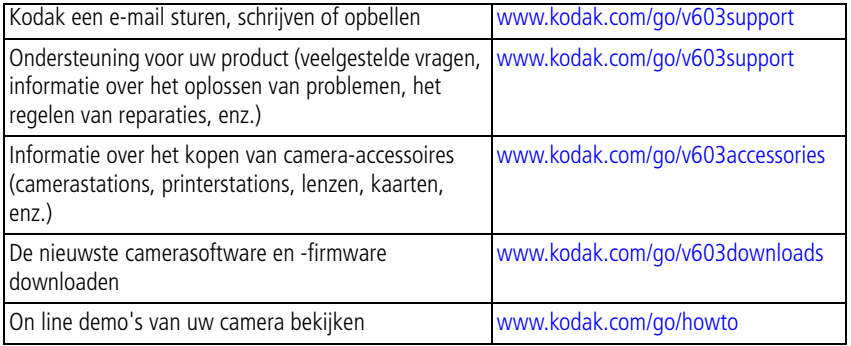

### **Software**

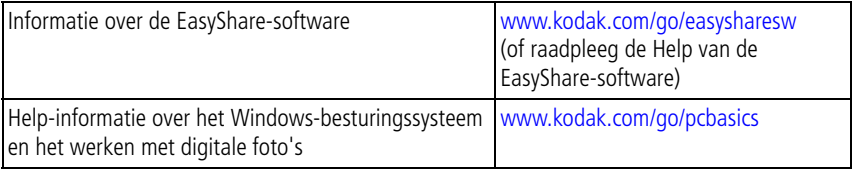

## **Overig**

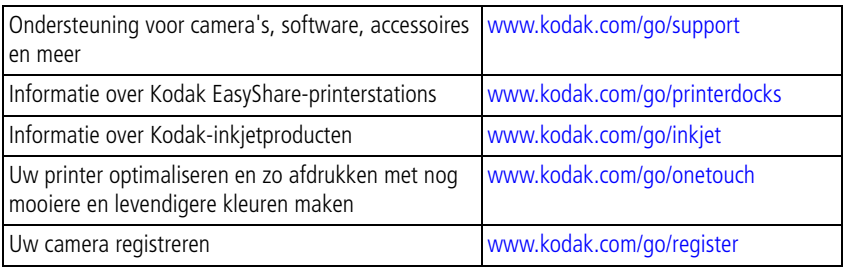

OPMERKING: Neem bij vragen over dit product contact op met een medewerker van de Kodak-klantenservice.

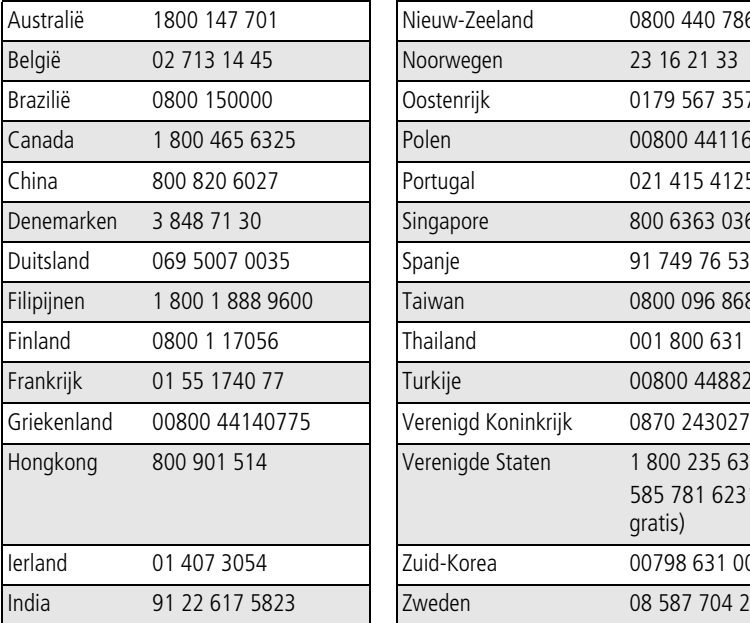

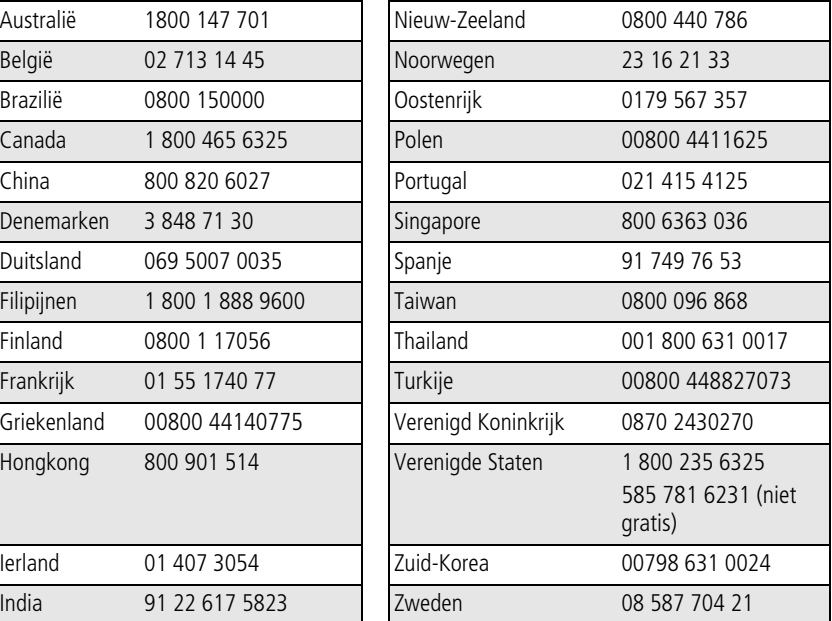

 $62$  (NL)

62 *www.kodak.com/go/support*

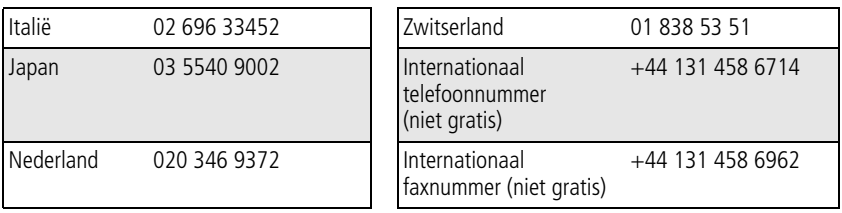

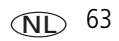

**8 Bijlage**

# **Cameraspecificaties**

Ga naar [www.kodak.com/go/v603support](http://www.kodak.com/go/v603support) voor meer specificaties.

**CCD –** 2,54/6,35 cm CCD, 4:3 hoogte-breedteverhouding

## **Fotoformaat –**

6,0 MP: 2832 x 2128 pixels 5,3 MP (3:2): 2832 x 1888 pixels 4,0 MP: 2304 x 1728 pixels 3,1 MP: 2048 x 1536 pixels 1,8 MP: 1568 x 1168 pixels

**Kleurenscherm –** hybride LCD-kleurenscherm van 64 mm; 960 x 240 (230 K) pixels

**Preview (LCD) –** framesnelheid: 24 fps

**Opnamelens –** 3x optische zoom; asferische, geheel glazen Schneider-Kreuznach C-Variogon-lens, f/2,8 - 4,8 (35-mm equivalent: 36 mm - 108 mm)

**Lensbescherming –** ingebouwd

**Digitale zoom –** 3,6x – 12x in stappen van 0,2x (niet ondersteund voor filmopname)

**Scherpstelsysteem –** TTL-AF; Automatisch, Multizone, Centraal punt. Lensbereik:

0,6 m - oneindig bij groothoek

0,6 m - oneindig bij telefoto

0,05 m - 0,7 m bij Macro (groothoek)

0,4 m - 0,7 m bij Macro (telefoto)

10 m - oneindig bij Panorama (groothoek)

10 m - oneindig bij Panorama (telefoto)

**Belichtingsmeting –** TTL-AE; Multipatroon, Centraal punt, Integraalmeting

**Belichtingscompensatie –** +/-2,0 BW in stappen van 1/3 BW

64 NL *www.kodak.com/go/support*

#### **Sluitersnelheid –** 8 – 1/1448 seconden **ISO-snelheid –**

automatisch: 80 - 160

instelbaar: 80, 100, 200, 400, 800 (800 alleen beschikbaar bij een fotoformaat van 1,8 MP).

<span id="page-70-0"></span>**Elektronische flitser –** automatische flitser met fotosensor; Automatisch, Altijd flitser, Rode ogen, Uit. Flitsbereik bij de automatische ISO-snelheid: 0,6 m - 2,6 m bij groothoek; 0,6 m - 1,8 m bij telefoto

**Opnamemodi –** Automatisch, Video, scènemodi

**Burst-modus –** maximaal 4 foto's bij 3 fps; automatische belichting, automatische scherpstelling, automatische witbalans alleen uitgevoerd voor eerste opname

#### **Video-opname –**

VGA (640 x 480) bij 30 fps VGA (lang) (640 x 480) bij 30 fps QVGA (320 x 240) bij 30 fps

## **Beeldbestandsindeling –**

foto: EXIF 2.21 (JPEG-compressie); bestandsindeling DCF video: QuickTime (CODEC MPEG-4)

**Beeldopslag** – optionele MMC- of SD-kaart **SPM** (Het SD-logo is een handelsmerk van de SD Card Association.)

**Interne opslagcapaciteit –** 32 MB intern geheugen (27 MB beschikbaar voor beeldopslag. 1 MB is gelijk aan 1 miljoen bytes.)

**Quickview –** Ja

**Video-uitgang –** PAL of NTSC

**Voeding –** Kodak oplaadbare lithium-ionbatterij KLIC-7002 voor digitale camera's

**Communicatie met de computer –** USB 2.0 (PIMA 15740-protocol) via USB-kabel (model U-8), EasyShare-camerastation of -printerstation

### **PictBridge-ondersteuning –** ja

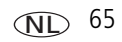

**Zelfontspanner –** 2 seconden, 10 seconden, 2 opnamen (na 10 en 18 seconden) **Witbalans –** Automatisch, Daglicht, Kunstlicht, Tl-licht, Open schaduw **Kleurmodi –** Veel kleuren, Natuurlijke kleuren, Weinig kleuren, Zwart-wit, Sepia **Datumstempel –** Geen, JJJJMMDD, MMDDJJJJ, DDMMJJJJ **Statiefbevestiging – 6,4 mm Bedrijfstemperatuur –** 0 - 40 °C **Afmetingen –** 9,2 x 5 x 2,2 cm indien uitgeschakeld **Gewicht –** 120 g zonder batterij of kaart
# **Flitserinstellingen in elke modus**

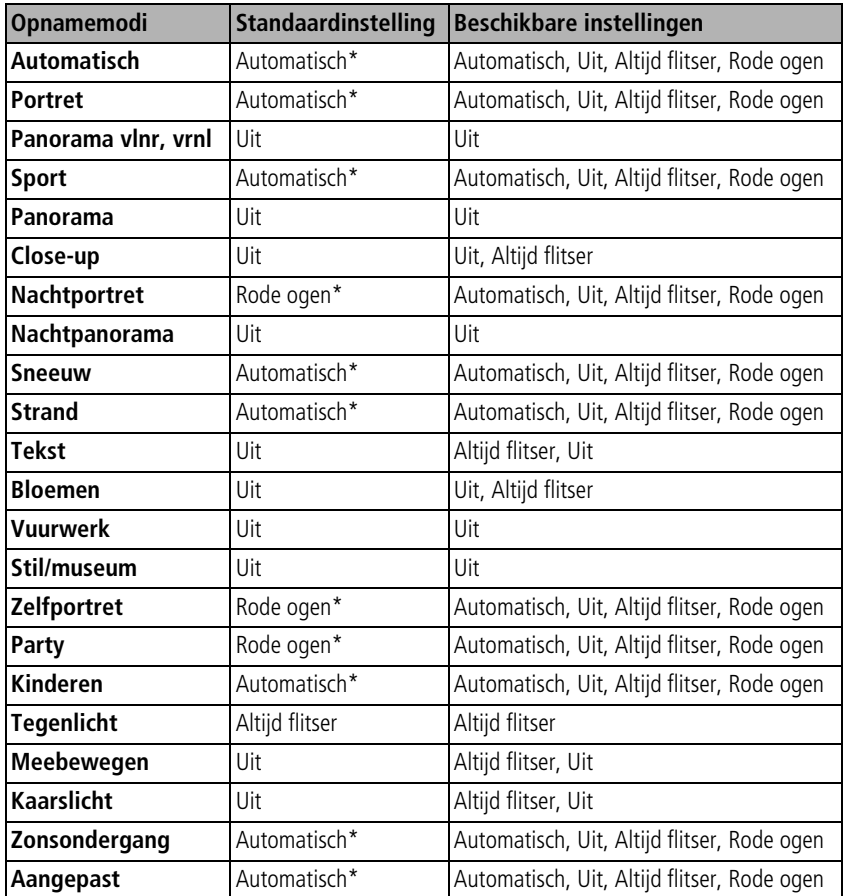

\* Wanneer u in deze modi kiest voor Automatisch of Rode ogen, blijft de instelling van kracht tot u deze wijzigt.

# <span id="page-73-0"></span>**Opslagcapaciteit**

De daadwerkelijke opslagcapaciteit is afhankelijk van de compositie van het onderwerp, het merk kaart en andere factoren. Daardoor kan het aantal foto's/video's variëren dat u kunt opslaan. Favorieten nemen extra ruimte in beslag op het interne geheugen.

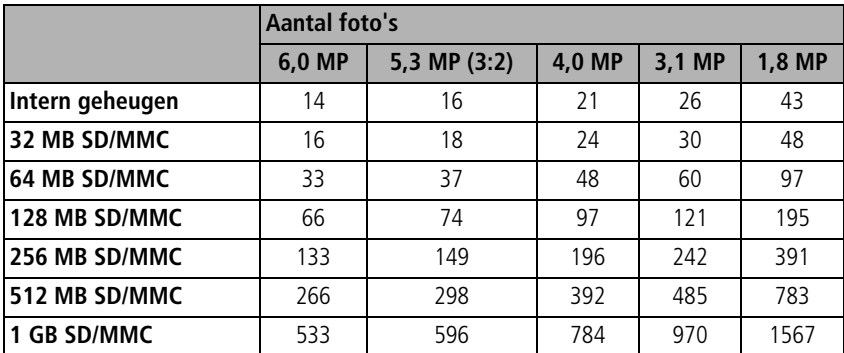

## **Opslagcapaciteit voor foto's**

# **Opslagcapaciteit voor video's**

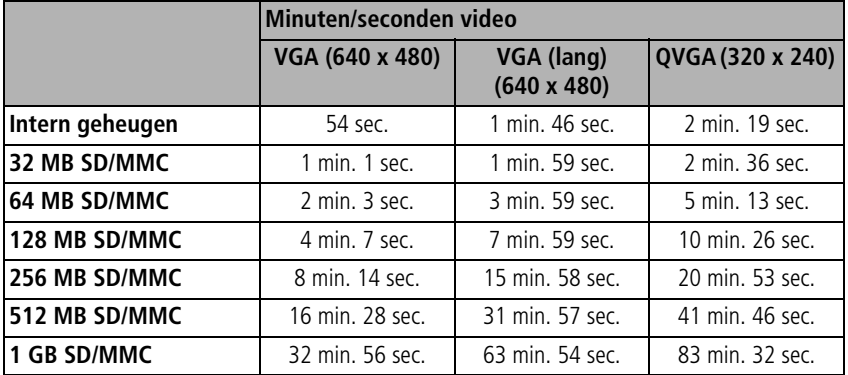

68 *www.kodak.com/go/support*

# **Belangrijke veiligheidsinstructies**

# **A** LET OP:

**Haal dit product niet uit elkaar; het bevat geen onderdelen die door de gebruiker kunnen worden onderhouden. Laat reparaties uitvoeren door bevoegd onderhoudspersoneel. Stel dit product niet bloot aan vloeistoffen, vocht of zeer hoge of lage temperaturen. Kodak-wisselstroomadapters en -batterijopladers zijn alleen bedoeld voor gebruik binnenshuis. Het gebruik van knoppen, bijstellingen of procedures anders dan hier is aangegeven, zou kunnen leiden tot blootstelling aan schokken en/of elektrische of mechanische gevaren. Raak geen glas of vloeistof aan als het LCD-scherm is gebroken. Neem contact op met de klantenservice van Kodak.**

# **Dit product gebruiken**

- Het gebruik van extra accessoires die niet worden aanbevolen door Kodak, zoals een wisselstroomadapter, kan leiden tot brand, elektrische schokken of letsel.
- $\blacksquare$  Bij gebruik in een vliegtuig dient u de instructies van de luchtvaartmaatschappij na te leven.

# **Richtlijnen voor batterijgebruik**

# <span id="page-74-0"></span>**A** LET OP:

### **Laat batterijen eerst afkoelen voordat u deze verwijdert. De batterijen kunnen heet zijn.**

- Volg alle waarschuwingen en instructies op die door de batterijfabrikant zijn verstrekt.
- Gebruik alleen batterijen die zijn goedgekeurd voor dit product om ontploffingsgevaar te voorkomen.
- Houd batterijen buiten het bereik van kinderen.

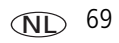

- Zorg dat batterijen niet in aanraking komen met metalen voorwerpen, waaronder muntstukken. Anders kan een batterij zich ontladen, heet worden of gaan lekken, of kan er kortsluiting in de batterij ontstaan.
- Haal de batterijen niet uit elkaar, plaats ze niet verkeerd om en stel ze niet bloot aan vloeistof, vocht, vuur of zeer hoge of lage temperaturen.
- Q Verwijder de batterijen wanneer het product voor langere tijd wordt opgeborgen. Mocht onverhoopt vloeistof uit de batterij in het product lekken, neem dan contact op met de klantenservice van Kodak.
- Mocht onverhoopt vloeistof uit de batterij op uw huid lekken, spoel deze er dan direct met water af en neem contact op met uw huisarts of een andere instelling. Neem voor meer gezondheidsinformatie contact op met de plaatselijke klantenservice van Kodak.
- Gooi de batterijen weg volgens de plaatselijke en nationale regelgeving voor afvalverwijdering.
- $\blacksquare$  Laad niet-oplaadbare batterijen niet op.

Ga naar [www.kodak.com/global/en/service/batteries/batteryUsage.jhtml](http://www.kodak.com/global/en/service/batteries/batteryUsage.jhtml) voor meer informatie over batterijen.

NL

70 *www.kodak.com/go/support*

# <span id="page-76-2"></span>**Vervangende batterijtypen/levensduur batterij**

Kodak oplaadbare lithium-ionbatterij KLIC-7002 voor digitale camera's: 150 foto's per oplaadbeurt. Levensduur van de batterij op basis van een CIPA-test. (Geschat aantal foto's in de modus Automatisch, met een SD-kaart van 128 MB.) De werkelijke levensduur hangt af van het gebruik.

## <span id="page-76-1"></span><span id="page-76-0"></span>**De levensduur van batterijen verlengen**

- $\blacksquare$  Beperk de volgende activiteiten omdat ze veel batterijvoeding vergen:
	- Het bekijken van uw foto's op het LCD-scherm.
	- Veelvuldig gebruik van de flitser.
- Q Vuil op de contacten van de batterijen kan de levensduur van de batterij nadelig beïnvloeden. Reinig de contacten met een schone, droge doek voordat u de batterij in de camera plaatst.
- **Batterijen presteren minder bij temperaturen onder 5 °C. Wanneer u de camera bij** koud weer gebruikt, dient u reservebatterijen mee te nemen en deze warm te houden. Gooi koude batterijen die niet werken niet weg. Zodra de batterijen weer op kamertemperatuur zijn gekomen, kunt u deze mogelijk opnieuw gebruiken.

# <span id="page-77-0"></span>**Een upgrade van uw software en firmware uitvoeren**

Download de nieuwste versies van de software die op de CD met Kodak EasyShare-software wordt meegeleverd en van de camerafirmware (de software waarmee de camera wordt aangestuurd). Zie [www.kodak.com/go/v603downloads.](http://www.kodak.com/go/v603downloads)

# <span id="page-77-1"></span>**Extra onderhoud**

- Als u de camera bij vochtig weer hebt gebruikt en u vermoedt dat er water in de camera is gekomen, dient u de camera uit te schakelen en de batterij en kaart te verwijderen. Laat alle onderdelen ten minste 24 uur drogen voordat u de camera weer gebruikt.
- Blaas zachtjes op de lens of het LCD-scherm om stof en vuil te verwijderen. Veeg de lens of het camerascherm voorzichtig schoon met een zacht, niet-pluizend doekje of een onbehandeld lensreinigingsdoekje. Gebruik geen reinigingsoplossingen, tenzij deze specifiek voor cameralenzen zijn bestemd. Houd chemicaliën, zoals zonnebrandcrème, weg van het gelakte oppervlak.
- Q In sommige landen zijn mogelijk serviceovereenkomsten verkrijgbaar. Neem voor meer informatie contact op met een leverancier van Kodak-producten.
- <span id="page-77-2"></span> $\blacksquare$  Neem contact op met de lokale overheid voor informatie over het weggooien en recyclen van digitale camera's. Ga in de Verenigde Staten naar de website van de Electronics Industry Alliance op [www.eiae.org](http://www.eiae.org) of de Kodak-website op [www.kodak.com/go/v603support.](http://www.kodak.com/go/v603support)

# <span id="page-78-0"></span>**Garantie**

# **Beperkte garantie**

Kodak geeft garantie op Kodak EasyShare digitale camera's en accessoires (exclusief batterijen) voor storingen en materiaal- en fabricagefouten gedurende een periode van één jaar vanaf de aankoopdatum.

Bewaar het originele aankoopbewijs. Bij het aanvragen van reparaties onder de garantie moet een bewijs van de aankoopdatum worden overlegd.

# **Beperkte garantiedekking**

Deze beperkte garantie is uitsluitend van kracht binnen het geografische gebied waarin de digitale Kodak-camera's en accessoires zijn gekocht.

Kodak zal digitale Kodak EasyShare-camera's en accessoires REPAREREN of VERVANGEN als zij tijdens de garantieperiode niet goed functioneren, afhankelijk van de voorwaarden en/of beperkingen die in de garantie zijn vermeld. Onder deze reparatieservice valt al het arbeidsloon en alle eventuele aanpassingen en/of vervangende onderdelen. Deze reparatie of vervanging is het enige verhaalsrecht dat u onder deze garantie hebt.

Als er voor de reparaties vervangende onderdelen worden gebruikt, kunnen dit gereviseerde onderdelen zijn of onderdelen die gereviseerde materialen bevatten. Als het product in zijn geheel vervangen moet worden, kan het door een gereviseerd product worden vervangen.

# **Beperkingen**

Beroepen op garantie worden niet in behandeling genomen zonder bewijs van de aankoopdatum, zoals een kopie van het originele aankoopbewijs van de Kodak EasyShare digitale camera of het accessoire. (Bewaar altijd het originele aankoopbewijs voor uw eigen administratie.)

Deze garantie geldt niet voor batterijen die in digitale camera's of accessoires worden gebruikt. Deze garantie dekt geen omstandigheden veroorzaakt door overmacht, noch problemen die ontstaan doordat de gebruiker heeft verzuimd de bedieningsinstructies in de handleidingen van de digitale Kodak EasyShare-camera's en accessoires op te volgen.

Deze garantie vervalt als een defect het gevolg is van transportschade, ongevallen, wijzigingen, reparaties door onbevoegden, verkeerd gebruik, misbruik, gebruik met niet-compatibele accessoires of toebehoren, het niet naleven van de instructies van Kodak voor de bediening, het onderhoud of de herverpakking van dit product, het niet gebruiken van door Kodak geleverde toebehoren (zoals adapters en kabels), of bij garantieaanspraken die na het verstrijken van deze garantie zijn ingediend.

Kodak geeft geen andere uitdrukkelijke of impliciete garanties af voor dit product. Als de uitsluiting van een willekeurige stilzwijgende garantie niet rechtsgeldig is, is de duur van de stilzwijgende garantie één jaar vanaf de aankoopdatum.

De enige aansprakelijkheid van Kodak bestaat eruit om, naar keuze van Kodak, het product te vervangen. Kodak aanvaardt geen enkele aansprakelijkheid voor enige bijzondere schade, gevolgschade of incidentele schade die voortvloeit uit de verkoop, aankoop of het gebruik van dit product, ongeacht de oorzaak. Iedere aansprakelijkheid voor bijzondere schade, gevolgschade of incidentele schade (met inbegrip van, maar niet beperkt tot, derving van inkomsten of winsten, kosten van uitvaltijd, verlies van het gebruik van apparatuur, kosten van vervangende apparatuur, voorzieningen of diensten, of aanspraken van uw klanten op dergelijke schade als gevolg van de aankoop, het gebruik of niet werken van dit product), ongeacht de oorzaak of inbreuk op een schriftelijke of stilzwijgende garantie, wordt uitdrukkelijk verworpen en van deze garantie uitgesloten.

# **Uw rechten**

In sommige landen of rechtsgebieden is uitsluiting of beperking van incidentele schade of gevolgschade niet toegestaan, waardoor bovengenoemde beperking of uitsluiting mogelijk niet op u van toepassing is. In sommige landen of rechtsgebieden is beperking van de duur van stilzwijgende garanties niet toegestaan, waardoor deze beperking mogelijk niet op u van toepassing is.

Deze garantie verleent u bepaalde rechten. U kunt echter ook andere rechten hebben, afhankelijk van het land of het rechtsgebied waarin u woont.

# **Buiten de Verenigde Staten en Canada**

In andere landen dan de Verenigde Staten en Canada, kunnen afwijkende bepalingen en voorwaarden voor deze garantie gelden. Tenzij er aan de koper schriftelijk specifieke garanties zijn verstrekt door een Kodak-onderneming, bestaan er geen garanties of aansprakelijkheden buiten de wettelijk opgelegde minimumvereisten, ook niet ingeval van gebreken, schade of verliezen als gevolg van nalatigheid of andere daden.

# <span id="page-80-0"></span>**Voorschriften**

# **Conformiteitsverklaring FCC**

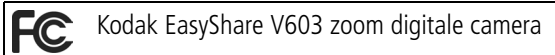

Deze apparatuur is getest en is in overeenstemming bevonden met de limieten van een Klasse B digitaal apparaat, conform Deel 15 van de FCC-voorschriften. Deze beperkingen zijn bedoeld om een redelijke bescherming tegen schadelijke storingen in een woonomgeving te bieden.

Deze apparatuur produceert en gebruikt energie in het radiofrequentiegebied en kan deze uitstralen, en kan, indien niet volgens de instructies geïnstalleerd en gebruikt, schadelijke storing aan radiocommunicatie veroorzaken. Er is echter geen garantie dat in bepaalde situaties geen storing zal optreden.

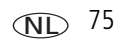

Als deze apparatuur schadelijke storing in radio- of televisieontvangst veroorzaakt, wat kan worden vastgesteld door de apparatuur in en uit te schakelen, kan de gebruiker proberen deze storing op te heffen op één of meer van de volgende manieren: 1) de ontvangstantenne verplaatsen of anders richten; 2) de afstand tussen het apparaat en de ontvanger vergroten; 3) de apparatuur aansluiten op een andere contactdoosgroep dan die waarop de ontvanger is aangesloten; 4) de verkoper of een ervaren radio- of tv-monteur raadplegen.

Wijzigingen of modificaties aan deze apparatuur die niet uitdrukkelijk zijn goedgekeurd door de partij die verantwoordelijk is voor de nakoming van de voorschriften, kunnen het recht van de gebruiker om deze apparatuur te bedienen ongeldig maken. Als afgeschermde interfacekabels bij het product zijn geleverd of elders gedefinieerde componenten of toebehoren voor installatie bij dit product zijn voorgeschreven, dienen deze te worden gebruikt om aan de FCC-voorschriften te voldoen.

# **C-Tick (Australië)**

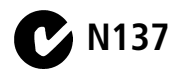

## <span id="page-82-0"></span>**Canadian DOC Statement**

**DOC Class B Compliance –** This Class B digital apparatus complies with Canadian ICES-003.

**Observation des normes-Class B –** Cet appareil numérique de la classe B est conforme à la norme NMB-003 du Canada.

## **Elektrisch en elektronisch afval**

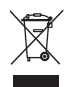

<span id="page-82-1"></span>In de Europese Unie dient dit product niet met ongesorteerd huishoudelijk afval te worden weggegooid. Neem contact op met uw plaatselijke autoriteiten of ga naar [www.kodak.com/go/recycle](http://www.kodak.com/go/recycle) voor informatie over recyclingprogramma's.

## **VCCI Klasse B ITE**

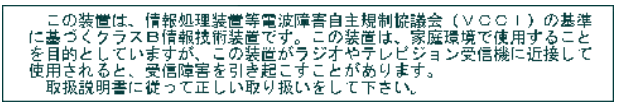

Nederlandse vertaling: Dit is een Klasse B-product volgens de norm van het Voluntary Control Council for Interference from Information Technology Equipment (VCCI). Als dit product in een woonomgeving in de buurt van een radio- of televisieontvanger wordt gebruikt, kan het een radiostoring veroorzaken. Installeer en gebruik de apparatuur volgens de instructies in de handleiding.

## **Koreaanse klasse B ITE**

이 기기는 가정용으로 전자파적합등록을 한 기기로서 주거지역에서는 물론 모든 지역에서 사용할 수 있습니다.

Nederlandse vertaling: Aangezien deze apparatuur een EMC-registratie voor huishoudelijk gebruik heeft gekregen, kan deze apparatuur overal worden gebruikt, dus ook in een woonwijk.

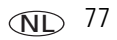

# **MPEG-4**

Het gebruik van dit product op welke wijze dan ook, maar die voldoet aan de MPEG-4 visual-standaard is verboden, behalve wanneer het gaat om de persoonlijke en niet-commerciële activiteiten van een consument.

# **Index 11**

### **A**

[aan-uitknop, i](#page-2-0) [accessoires, 52](#page-57-0) [batterij, 71](#page-76-0) [kopen, 61](#page-66-0) [printerstation, 52](#page-57-1) [SD/MMC-kaart, 5](#page-10-0) afdrukken [gelabelde foto's, 55](#page-60-0) [met EasyShare-printerstation, 52](#page-57-1) [on line bestellen, 54](#page-59-0) [PictBridge, 53](#page-58-0) [printer optimaliseren, 61](#page-66-1) [vanaf computer, 54](#page-59-1) [vanaf een kaart, 55](#page-60-0) [afspelen diapresentatie, 25](#page-30-0) albums [foto's labelen voor, 48](#page-53-0) [instellen, 37](#page-42-0) [audio/video-uitgang, 27](#page-32-0) [automatisch, 11](#page-16-0) [scherpstellen, 36](#page-41-0) [uitschakelen, 39](#page-44-0) [verbeteren, 22](#page-27-0) [zoekermarkeringen voor](#page-12-0)  scherpstellen, 7

### **B**

batterij [levensduur verlengen, 71](#page-76-1) [opladen, 2](#page-7-0) [plaatsen, 1](#page-6-0)

[typen, 71](#page-76-2) [veiligheid, 69](#page-74-0) [verwachte levensduur, 71](#page-76-2) [batterij opladen, 2](#page-7-0) [beeldopslag, 37](#page-42-1) [beeldstabilisator, 37](#page-42-2) bekijken [foto, na het maken, 6,](#page-11-0) [19](#page-24-0) [foto/video-informatie, 30](#page-35-0) [bekijken op datum, album, 29](#page-34-0) belichting [compensatie, 41](#page-46-0) [lange, 37](#page-42-3) [meting, 36](#page-41-1) [beveiligen, foto's, video's, 21](#page-26-0) [bijsnijden, foto's, 22](#page-27-1) [bloemen, 15,](#page-20-0) [16](#page-21-0)

### **C**

[camera aanpassen, 38](#page-43-0) [camera in- en uitschakelen, 3](#page-8-0) [camerageluiden, 38](#page-43-1) [Canadese voorschriften, 77](#page-82-0) [capaciteit intern geheugen, 68](#page-73-0) computer [camera aansluiten, 50](#page-55-0) [overbrengen naar, 50](#page-55-0) [conformiteitsverklaring VCCI, 77](#page-82-1) [connector, USB/audio-video, 27,](#page-32-0) [51](#page-56-0)

## **D**

[datum instellen, 4](#page-9-0) [datumstempel, 40](#page-45-0) [delete-knop, ii](#page-3-0) diapresentatie [afspelen, 25](#page-30-0) [voortdurend herhalen, 26](#page-31-0) [digitale zoom, gebruiken, 8](#page-13-0)

### **E**

[EasyShare-software, 50](#page-55-1) extern videoapparaat [foto's, video's bekijken, 27](#page-32-0)

### **F**

favorieten [instellen, 46](#page-51-0) [labelen, 45](#page-50-0) [FCC-voorschriften, 75](#page-80-0) [firmware, upgrade uitvoeren van, 72](#page-77-0) [formatteren, 40](#page-45-1) [foto maken van video, 23](#page-28-0) foto's [afdrukken, 54](#page-59-1) [bekijken, 19](#page-24-0) [beveiligen, 21](#page-26-0) [bijsnijden, 22](#page-27-1) [gelabelde foto's afdrukken, 42](#page-47-0) [gelabelde foto's per e-mail](#page-48-0)  verzenden, 43 [Kodak Perfect Touch, 22](#page-27-0) [kopiëren, 30](#page-35-1) [labelen, 48](#page-53-0) [maken, modi, 11](#page-16-1)

[opslagcapaciteit, 68](#page-73-0) [overbrengen via USB-kabel, 50](#page-55-0) [Review-pictogrammen, 31](#page-36-0) [foto's downloaden, 50](#page-55-0) [foto's in serie maken, 33](#page-38-0) foto's kopiëren [geheugen naar kaart, 30](#page-35-1) [kaart naar geheugen, 30](#page-35-1) [naar computer via USB-kabel, 50](#page-55-0) [foto's, video's per e-mail verzenden, 43](#page-48-0) foto's/video [verwijderen, 20](#page-25-0) foto's/video bekijken [beveiligen, 21](#page-26-0) [diapresentatie, 25](#page-30-0) [LCD-scherm, 19](#page-24-0) [terwijl u ze maakt, 6](#page-11-0) [verwijderen, 20](#page-25-0) [fotoformaat, 34](#page-39-0)

### **G**

[garantie, 73](#page-78-0) geheugen [kaart plaatsen, 5](#page-10-0) [opslagcapaciteit, 68](#page-73-0) [gelijkspanningsingang, i](#page-2-1) [geluiden, 38](#page-43-1) [geluidsvolume, 38](#page-43-2)

### **H**

help [webadressen, 61](#page-66-1) [histogram, 41](#page-46-1)

# **I**

info [over deze camera, 40](#page-45-2) informatie [over foto's, video's, 30](#page-35-0) installeren [batterij, 1](#page-6-0) [SD/MMC-kaart, 5](#page-10-0) [software, 50](#page-55-2) [instellen, 38](#page-43-0) [automatisch scherpstellen, 36](#page-41-0) [automatisch uitschakelen, 39](#page-44-0) [beeldopslag, 37](#page-42-1) [belichtingsmeting, 36](#page-41-1) [camerageluiden, 38](#page-43-1) [datum en tijd, 4](#page-9-0) [datumstempel, 40](#page-45-0) [foto's in serie maken, 33](#page-38-0) [fotoformaat, 34](#page-39-0) [geluidsvolume, 38](#page-43-2) [helderheid LCD-scherm, 38](#page-43-3) [ISO, 35](#page-40-0) [kleurmodus, 35](#page-40-1) [lange belichting, 37](#page-42-3) [LCD-dimmer, 38](#page-43-4) [opnamemodus, 11](#page-16-1) [oriëntatiesensor, 39](#page-44-1) [scherpstelgebied, 36](#page-41-2) [scherpte, 36](#page-41-3) [taal, 40](#page-45-3) [videodatum weergeven, 40](#page-45-4) [videoresolutie, 34](#page-39-1) [video-uitgang, 39](#page-44-2) [waarschuwing bij onscherpe foto, 40](#page-45-5)

[witbalans, 35](#page-40-2) [zelfontspanner, 9](#page-14-0) [instellen, albums, 37](#page-42-0) [ISO-snelheid, 35](#page-40-0)

### **K**

kabel [audio/video, 27](#page-32-0) [USB, 51](#page-56-0) [kinderen, 15](#page-20-1) [klantenservice, 62](#page-67-0) [klepje van het batterijcompartiment, ii](#page-3-1) [kleurmodus, 35](#page-40-1) [klok, instellen, 4](#page-9-0) knop [aan-uit, i](#page-2-0) [delete, ii,](#page-3-0) [6](#page-11-0) [flitser, i](#page-2-2) [LCD/info, ii](#page-3-2) [macro/panorama, ii](#page-3-3) [menu, ii](#page-3-4) [modus Automatisch/Scène, i](#page-2-3) [modus Favorieten, i](#page-2-4) [modus Video, i](#page-2-5) [OK, ii](#page-3-5) [review, ii,](#page-3-6) [19](#page-24-1) [Share, ii](#page-3-7) [zoom, 8](#page-13-1) [knop voor de modus](#page-2-3)  Automatisch/Scène, i [knop voor de modus Favorieten, i](#page-2-4) Kodak EasyShare-software [installeren, 50](#page-55-2) [upgrade uitvoeren van, 72](#page-77-0)

*www.kodak.com/go/support* 81

[Kodak Perfect Touch-technologie, 22](#page-27-0) [Kodak-websites, 61](#page-66-1)

## **L**

labelen [favorieten, 45](#page-50-0) [voor afdrukken, 43](#page-48-1) [voor albums, 48](#page-53-0) [voor e-mail, 43](#page-48-0) laden [software, 50](#page-55-2) [lampje voor automatisch scherpstellen, i](#page-2-6) [lange belichting, 37](#page-42-3) [LCD-/infoknop, ii](#page-3-2) [LCD-dimmer, 38](#page-43-4) [LCD-scherm, ii](#page-3-8) [foto's bekijken, 19](#page-24-0) [helderheid, 38](#page-43-3) [video's bekijken, 19](#page-24-0) [lens, i](#page-2-7) [reinigen lens, 72](#page-77-1) [lichtsensor, i](#page-2-8) [luidspreker, ii](#page-3-9)

### **M**

[Mac OS, software installeren, 50](#page-55-3) [macro-/panoramaknop, ii](#page-3-3) [menu-knop, ii](#page-3-4) [microfoon, i](#page-2-9) [modi, 11](#page-16-1) [automatisch, 11](#page-16-0) [bloemen, 15,](#page-20-0) [16](#page-21-0) [kinderen, 15](#page-20-1) [nachtpanorama, 14](#page-19-0)

[nachtportret, 14](#page-19-1) [party, 15](#page-20-2) [SCN, 11](#page-16-2) [sneeuw, 14](#page-19-2) [sport, 13](#page-18-0) [stil/museum, 15](#page-20-3) [strand, 14](#page-19-3) [tegenlicht, 15](#page-20-4) [tekst, 15](#page-20-5) [vuurwerk, 15](#page-20-6) [zelfportret, 15](#page-20-7) [moduslampjes/oplaadlampjes voor de](#page-3-10)  batterij, ii

### **N**

[nachtpanorama, 14](#page-19-0) [nachtportret, 14](#page-19-1)

### **O**

[OK-knop, ii](#page-3-5) [on line afdrukken, bestellen, 54](#page-59-0) [onderhoud, camera, 72](#page-77-1) [ondersteuning, technisch, 62](#page-67-0) [opslagcapaciteit, 68](#page-73-0) [optische zoom, 8](#page-13-1) [oriëntatiesensor, 39](#page-44-1) over [foto, video, 30](#page-35-0) [overbrengen, via USB-kabel, 50](#page-55-0)

### **P**

[panoramafoto's, 16](#page-21-1) [party, 15](#page-20-2) [Perfect Touch-technologie, 22](#page-27-0) [PictBridge-compatibele printer, 53](#page-58-0)

82 *www.kodak.com/go/support*

NL

pictogram [onscherp, 32](#page-37-0) [pictogram met een bibberende hand, 32](#page-37-0) [pictogrammen, modi, 11](#page-16-1) plaatsen [batterij, 1](#page-6-0) [SD/MMC-kaart, 5](#page-10-0) [polsriem, 1](#page-6-1) [printerstation, 52](#page-57-1) [prullenbak, verwijderen, 6](#page-11-0)

# **Q**

[quickview, gebruiken, 6](#page-11-0)

### **R**

[raster, zoeken, 42](#page-47-1) [recyclen, weggooien, 72](#page-77-2) [reparatie, 61](#page-66-2) [review-knop, ii,](#page-3-6) [19](#page-24-1) [richtlijnen, batterij, 71](#page-76-0)

### **S**

scènemodi (SCN) [panorama, 16](#page-21-1) scherpstellen [gebied, 36](#page-41-2) [zoekermarkeringen, 7](#page-12-0) [scherpte, 36](#page-41-3) [SCN, 11](#page-16-2) SD/MMC-kaart [afdrukken vanaf, 55](#page-60-0) [opslagcapaciteit, 68](#page-73-0) [plaatsen, 5](#page-10-0) [sleuf, ii](#page-3-11) [Share-knop, ii](#page-3-7)

sluiter [problemen, 57](#page-62-0) [vertraging zelfontspanner, 9](#page-14-0) [sneeuw, 14](#page-19-2) software [installeren, 50](#page-55-2) [upgrade uitvoeren van, 72](#page-77-0) [specificaties, camera, 64](#page-69-0) [splitsen, video, 24](#page-29-0) [sport, 13](#page-18-0) [statiefbevestiging, ii](#page-3-12) station [connector, ii](#page-3-13) [printer, 52](#page-57-1) status [waarschuwing bij onscherpe foto, 32](#page-37-0) [stil/museum, 15](#page-20-3) [strand, 14](#page-19-3)

### **T**

[taal, 40](#page-45-3) [tegenlicht, 15](#page-20-4) [tekst, 15](#page-20-5) [telefonische ondersteuning, 62](#page-67-0) [telefoonnummers service en](#page-67-0)  ondersteuning, 62 [televisie, diapresentatie, 27](#page-32-0) [tijd, instellen, 4](#page-9-0) tips [onderhoud, 72](#page-77-1) [richtlijnen voor batterijen, 71](#page-76-0)

*www.kodak.com/go/support* 83

**ND** 83

## **U**

[upgrade uitvoeren van software,](#page-77-0)  firmware, 72 [URL's, Kodak-websites, 61](#page-66-1) USB [foto's overbrengen, 50](#page-55-0)

### **V**

[veiligheid, batterij, 69](#page-74-0) [verwachte levensduur batterij, 71](#page-76-2) verwijderen [favorieten, 46](#page-51-1) [foto's, video's beveiligen, 21](#page-26-0) [ongedaan maken, 20](#page-25-1) [tijdens quickview, 6](#page-11-0) [uit intern geheugen, 20](#page-25-0) [van SD/MMC-kaart, 20](#page-25-0) [verwijderen, favorieten, 46](#page-51-1) video [bekijken, 19](#page-24-0) [beveiligen, 21](#page-26-0) [bewerken, 23](#page-28-1) [datum weergeven, 40](#page-45-4) [gelabelde video's per e-mail](#page-48-0)  verzenden, 43 [knop voor de modus, i](#page-2-5) [kopiëren, 30](#page-35-1) [lampje, i](#page-2-6) [opslagcapaciteit, 68](#page-73-0) [overbrengen naar computer, 50](#page-55-0) [resolutie, 34](#page-39-1) [Review-pictogrammen, 31](#page-36-0) [uitgang, 39](#page-44-2) [video splitsen, 24](#page-29-0)

[video's bewerken, 23](#page-28-1) videoserie [afdrukken., 24](#page-29-1) voeding [camera, 3](#page-8-0) [volume, 38](#page-43-2) [voor uw camera zorgen, 72](#page-77-1) [voorschriften, 75](#page-80-0) [vuurwerk, 15](#page-20-6)

### **W**

[waarschuwing bij onscherpe](#page-37-0)  [foto, 32,](#page-37-0) [40](#page-45-5) [weergeven diapresentatie, 25](#page-30-0) [weggooien, recyclen, 72](#page-77-2) **Windows** [software installeren, 50](#page-55-4) [witbalans, 35](#page-40-2)

### **Z**

[zelfontspanner, 9](#page-14-0) [lampje, i](#page-2-6) [zelfontspanner, sluitervertraging, 9](#page-14-0) [zelfportret, 15](#page-20-7) [zoekermarkeringen, 6](#page-11-1) [zoekraster, 42](#page-47-1) zoom [digitaal, 8](#page-13-0) [optisch, 8](#page-13-1)

NL